# 使用说明书 8500B系列 可编程直流电子负载

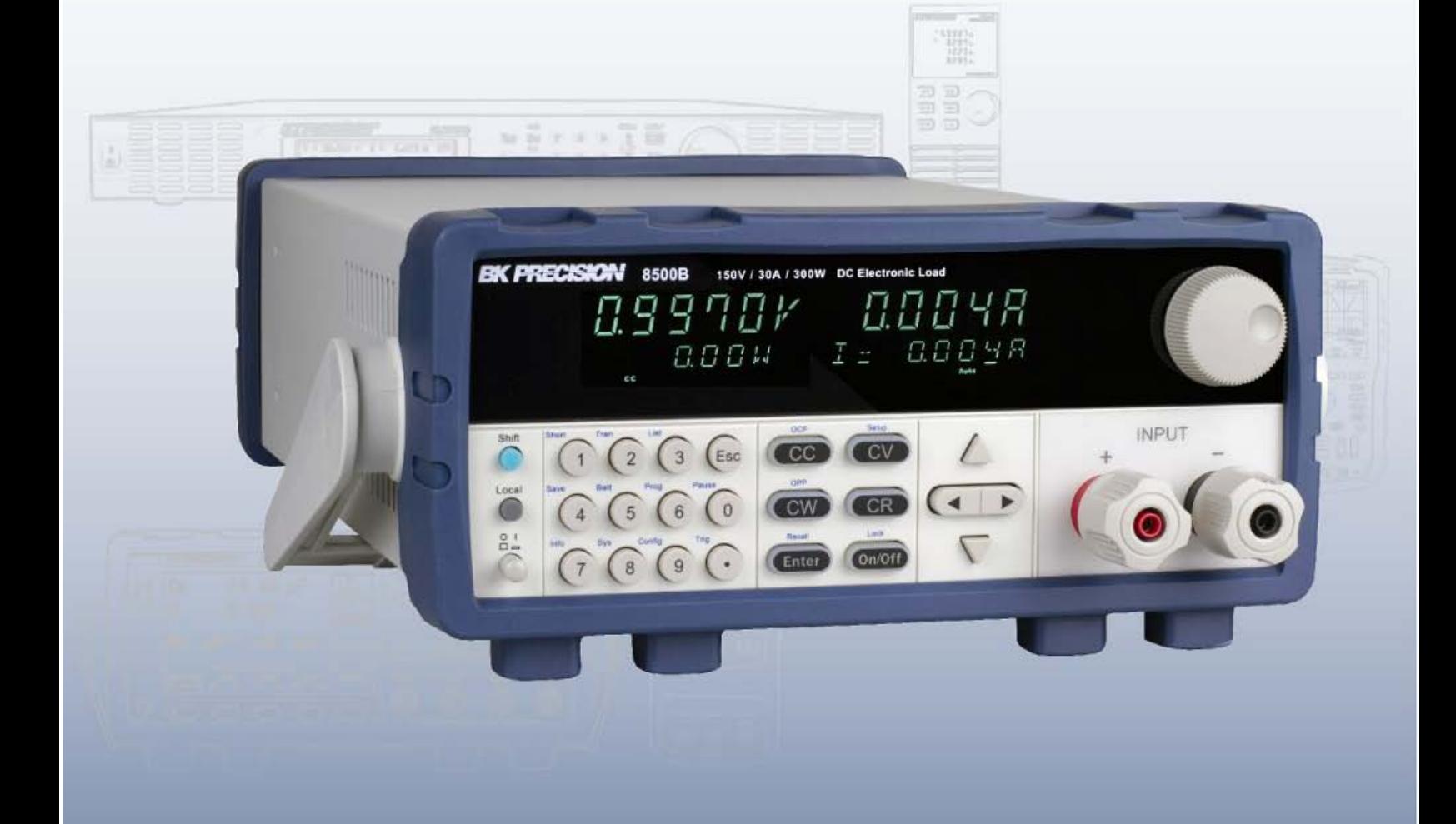

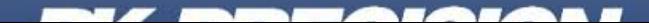

## 目录(Contents)

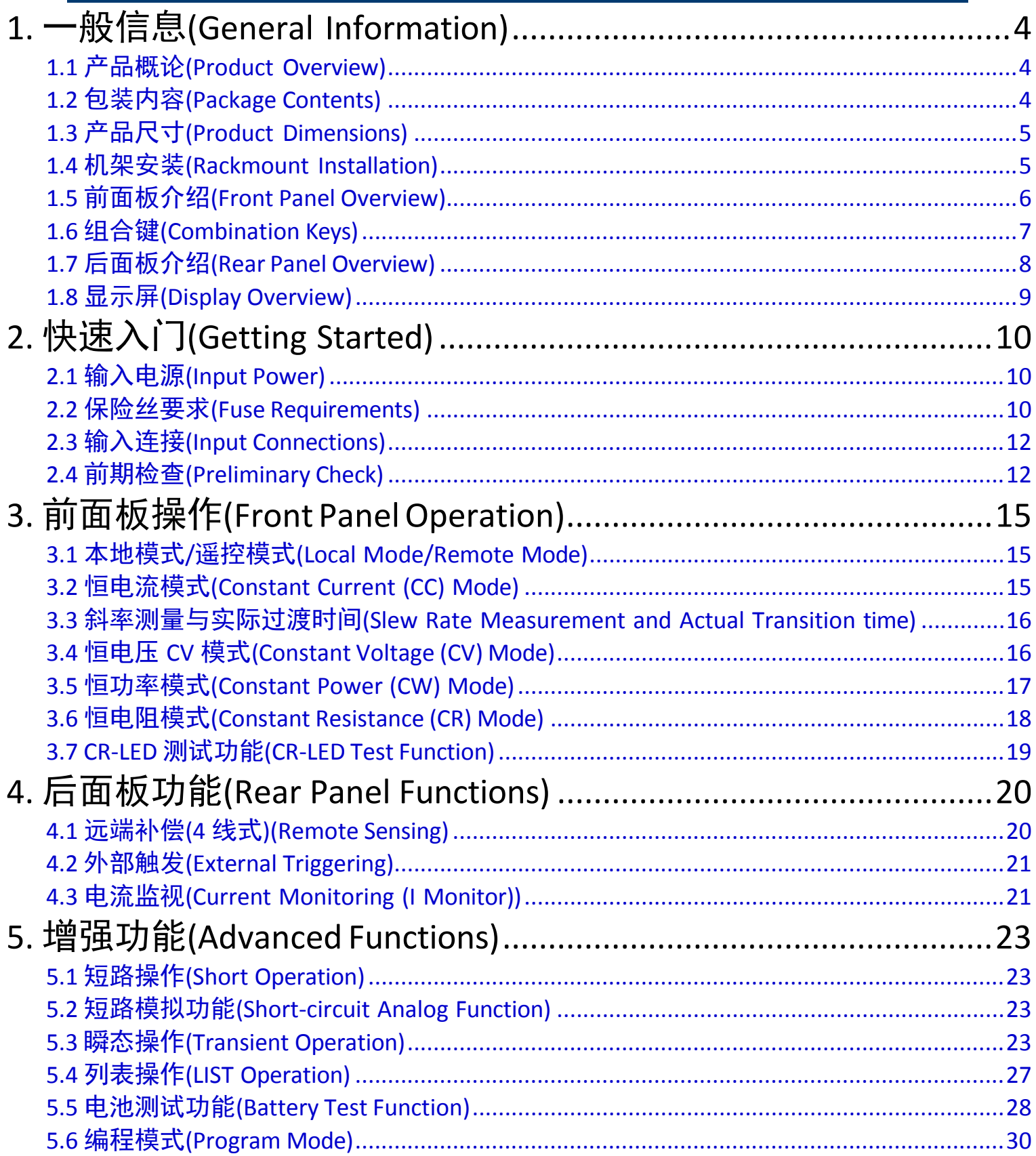

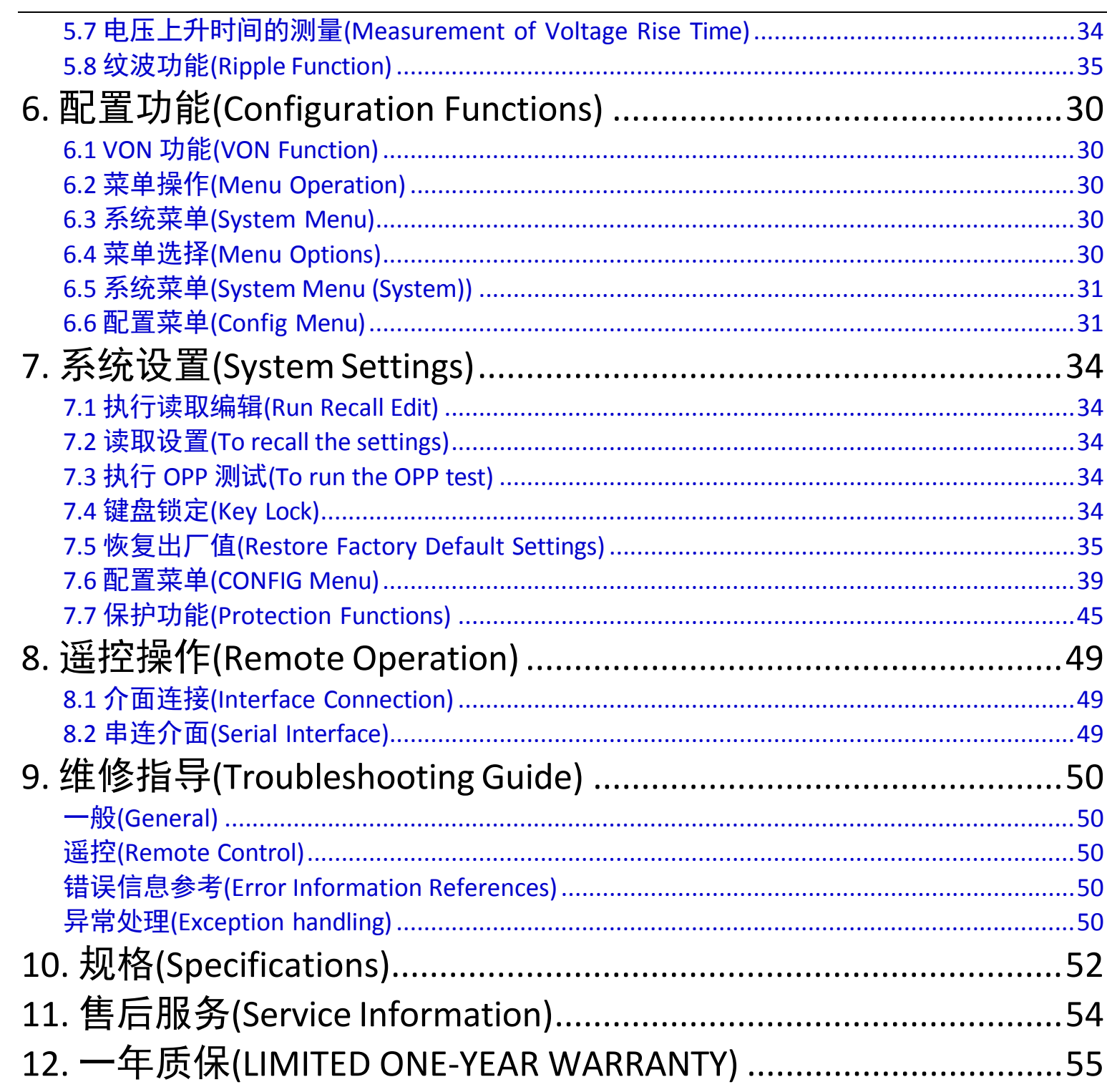

## <span id="page-3-0"></span>**1.** 一般信息**(General Information)**

## <span id="page-3-1"></span>**1.1** 产品概论**(Product Overview)**

8500B 系列直流电子负载是用于直流电源、电池、直流-直流转换器(DC-to-DC converters)、电池充电器和 其他应用(包括燃料电池和太阳能电池测试)的静态和动态测试的通用仪器。主要模式包括恒压(CV)、 恒流(CC)、恒阻(CR)和恒功率(CW)。还可以通过用户可编程的转换速率(slew rates)、负载电压、 持续时间和传导电压来模拟各种动态负载应用。此外,瞬态、列表模式、电池模式和 LED 模式进一步扩 展了测试能力。多功能触发选项允许动态负载行为与其他事件同步。直流负载可通过 TTL 串行接口远程 编程。该接口需要 0-5V 信号电平,并可通过 IT-E132B 等适配器连接到典型的串行端口。

#### 特色**(***Features)***:**

- CC/CV/CR/CW 多种操作模式
- 列表模式
- 瞬态模式
- 测量速率高达 <sup>40</sup> kHz
- 远端补偿(4 线式)功能
- 内置电池测试功能
- OCP <sup>与</sup> OPP 自动测试
- CR-LED 功能
- 储存/读取高达 <sup>100</sup> 组设置
- 模拟电流监视
- CC 模式可调斜率(slew rate)
- OVP/OCP/OPP/OTP 与逆电压保护

## <span id="page-3-2"></span>**1.2** 包装内容**(Package Contents)**

收到仪器后,请对其进行机械和电气检查。从装运箱中拆开所有物品的包装,并检查运输过程中是否有 任何明显的物理损坏迹象。若有,立即向货运代理报告任何损坏,保存原包装纸箱,以备将来重新装运。 每台仪器都附带以下内容:

- 8500B 系列 DC 电子负载
- IT-E132B USB <sup>转</sup> TTL 释配器
- AC 电源线
- 校正报告

请确认以上所有物品应包装在内,若有缺失则请联系 B&K Precision.

## <span id="page-4-0"></span>**1.3** 产品尺寸**(Product Dimensions)**

所有机型均设计为 19 寸机架可装入的尺寸

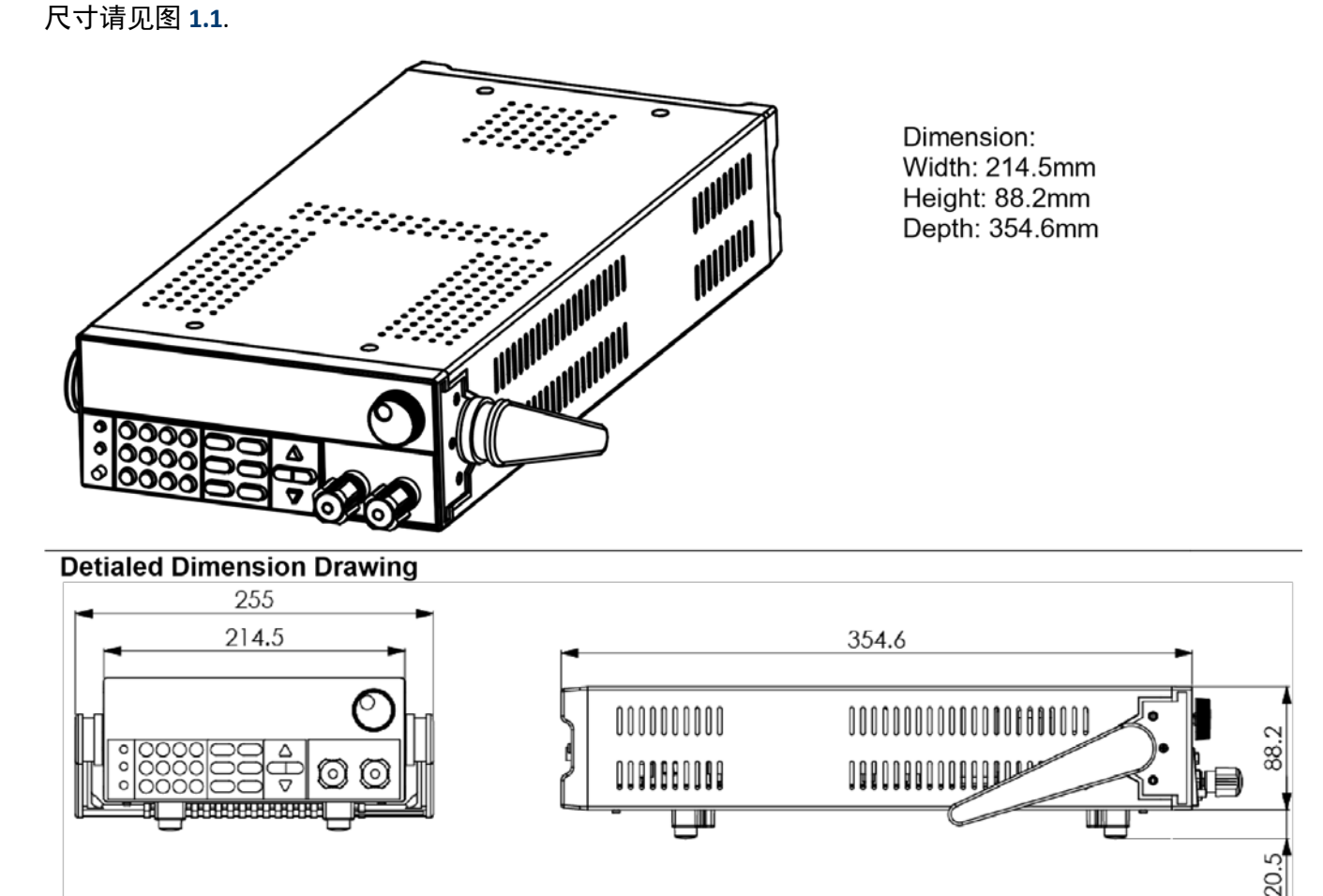

图 **1.1** 外部尺寸 **(** 半机架机型)

## <span id="page-4-1"></span>**1.4** 机架安装**(Rackmount Installation)**

该仪器可以安装在标准的 19 英寸机架中。对于半机架型号, 需要可选的机架安装套件 IT-E151。图 1.2 显示了使用 IT-E151 机架安装套件的一个半机架大小的单元。该机架安装套件还可容纳两个并排安装的 半机架型号。

全尺寸 8514B 包括机架安装耳

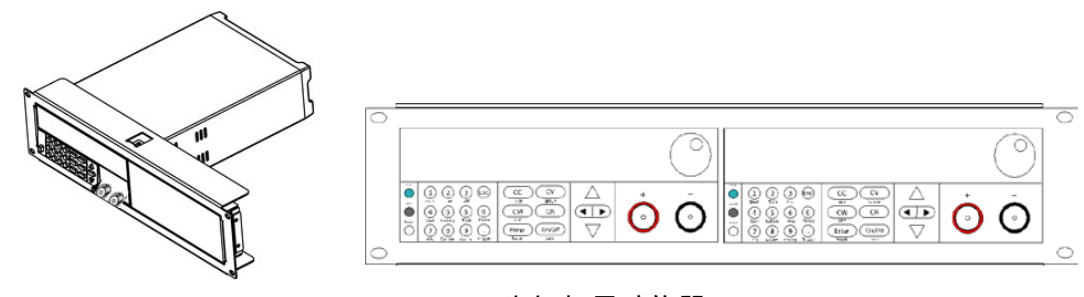

图 **1.2** 半机架尺寸仪器

一般信息(General Information)

## <span id="page-5-0"></span>**1.5** 前面板介绍**(Front Panel Overview)**

见图 **[1.3](#page-5-0)**.

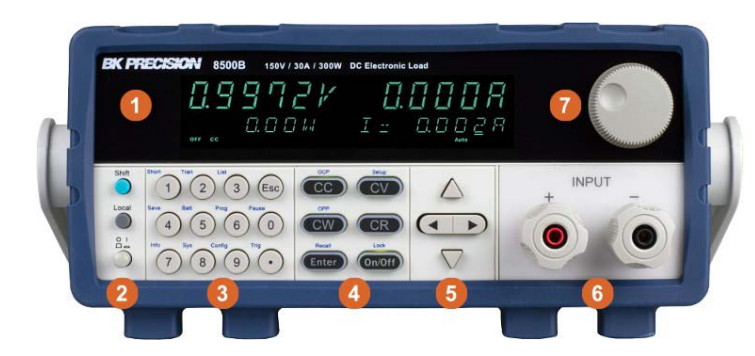

2U 半机架

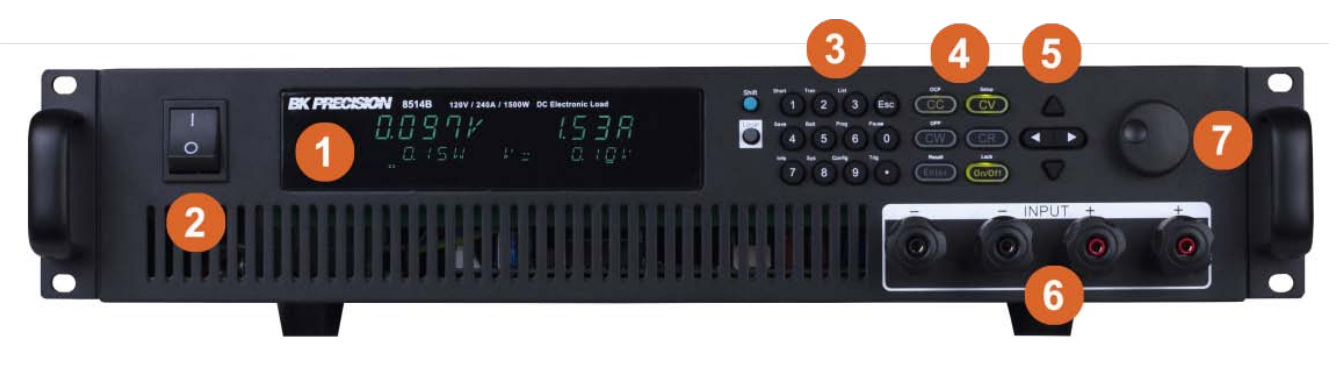

2U 图 **1.3** 前面板

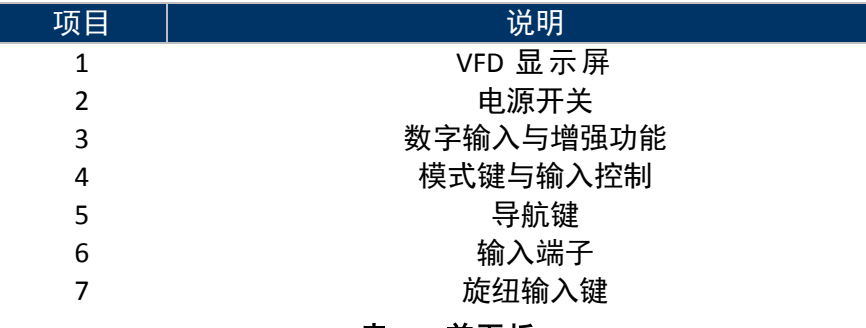

表 **1.1** 前面板

一般信息(General Information)

## <span id="page-6-0"></span>**1.6** 组合键**(Combination Keys)**

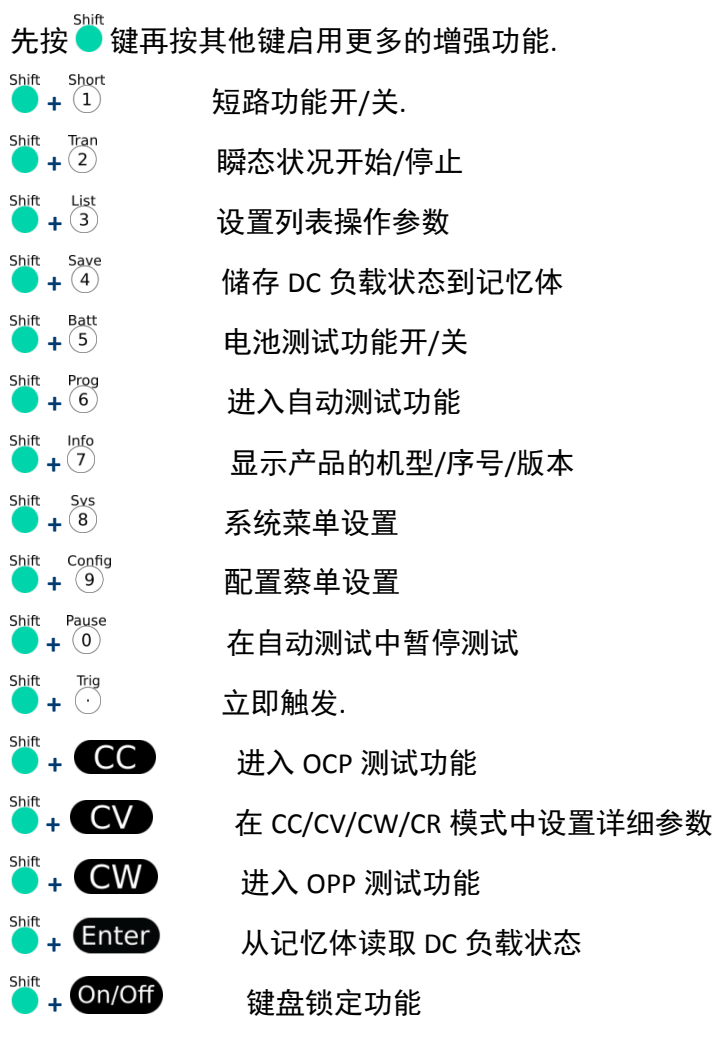

一般信息(General Information)

## <span id="page-7-0"></span>**1.7** 后面板介绍**(Rear Panel Overview)**

## 后面板连接请见图 **[1.4](#page-7-0)**.

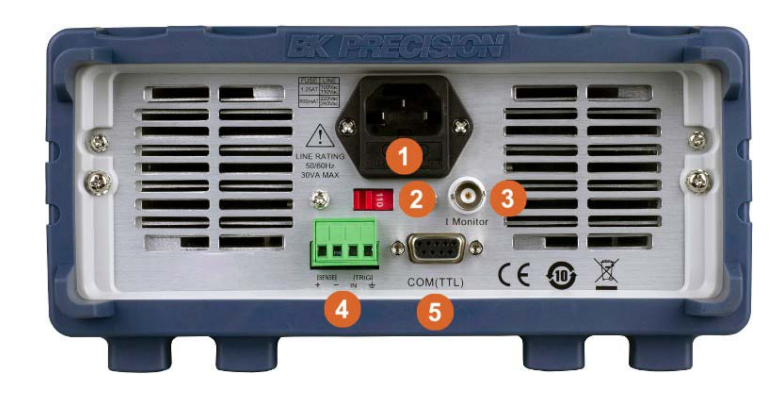

## 2U 半机架

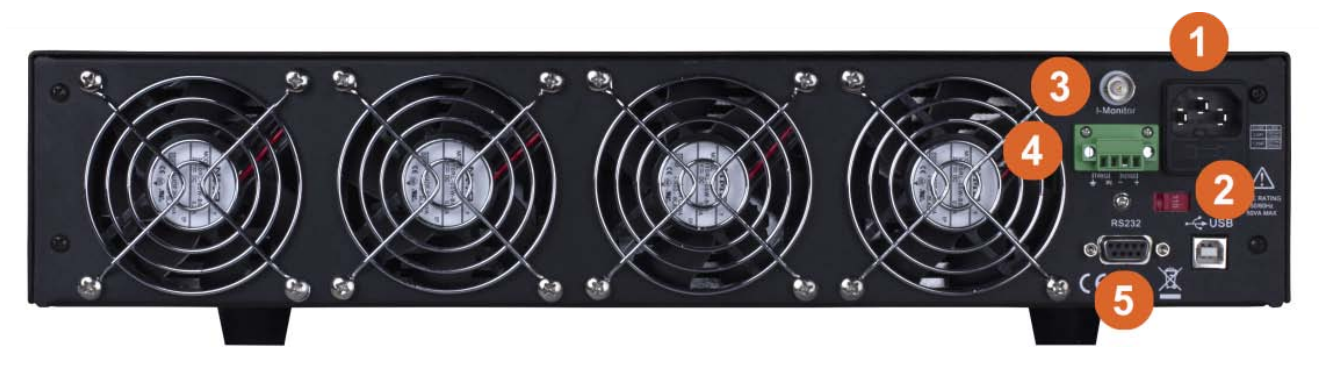

2U

图 **1.4** 后面板

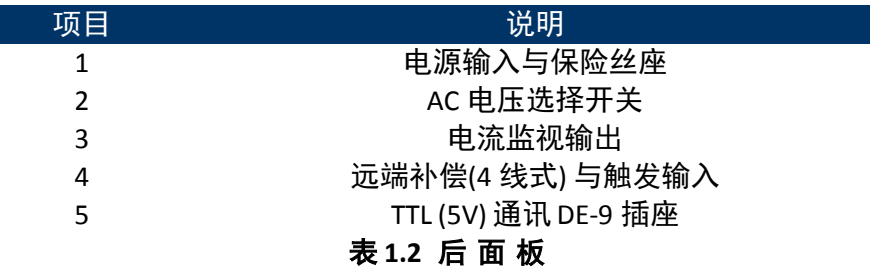

## <span id="page-8-0"></span>**1.8** 显示屏**(Display Overview)**

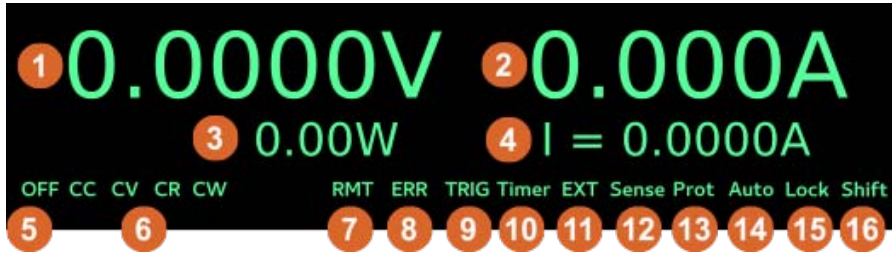

图 **1.5** 显示屏

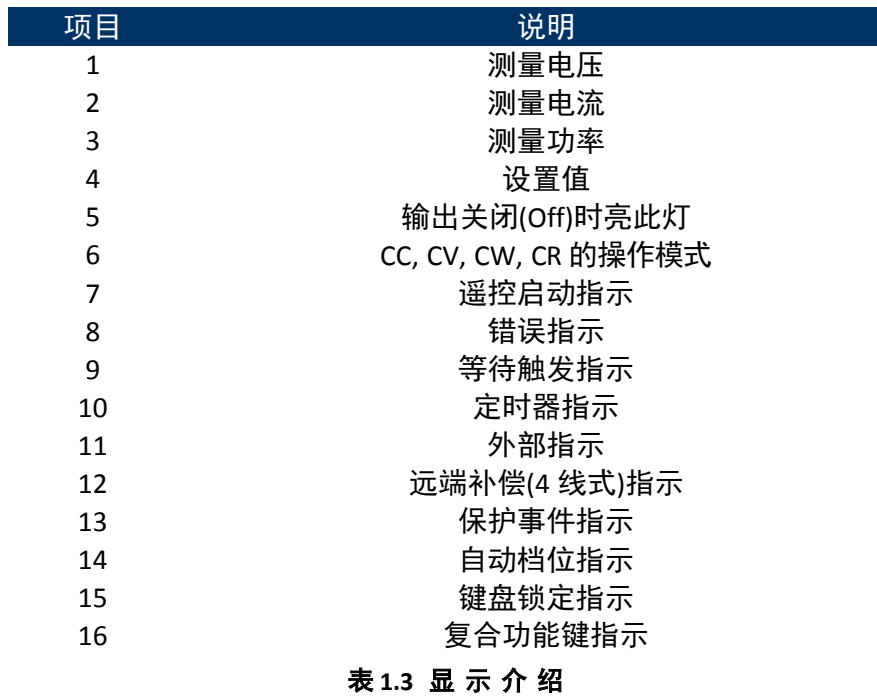

## <span id="page-9-0"></span>**2.** 快速入门**(Getting Started)**

<span id="page-9-3"></span>在连接和通电仪器之前,请查看并阅读本章中的说明。

## <span id="page-9-1"></span>**2.1** 输入电源**(Input Power)**

本电子负载具有可选择的交流电源输入,可接受以下范围内的线路电压输入:

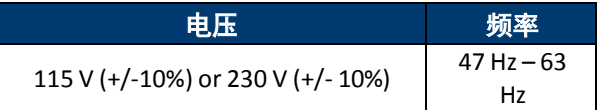

表 **2.1** 输入电源要求

使用机器背面的线路电压选择器开关在 110 V 和 220 V 操作之间切换。

更改仪器线路电压时,断开所有电缆(包括电源线)与仪器的连接。更改线路电压设置后,在施加线路电源 之前,确保仪器具有适合所选线路电压的额定值和类型的保险丝。

## <span id="page-9-2"></span>**2.2** 保险丝要求**(Fuse Requirements)**

为仪器供电时,必须使用交流输入保险丝。下表列出了在 110 VAC 或 220 VAC 输入下运行的所有型号所 需的保险丝。见表 **[2.2](#page-9-3)**。保险丝为 5mm x 20mm 高能慢速熔断型(带砂填充的陶瓷外壳)。

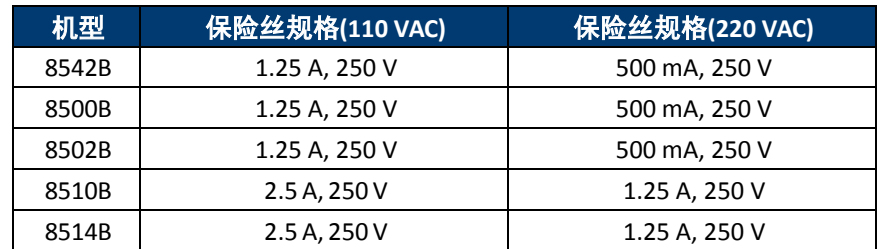

#### 表 **2.2** 保险丝额定值

#### *2.2.1* 更换保险丝*(Fuse Replacement)*

按照以下步骤更换并检查保险丝:

检查并更换保险丝(如有必要),以实现所需的线电压操作。

#### 1. 找到保险丝座的陷槽

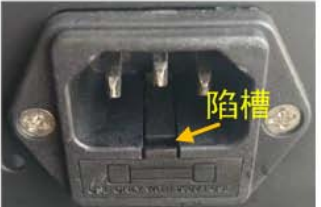

2. 用小一字起子前端缓 缓插入陷槽里,陷槽与 起子尽量要密合

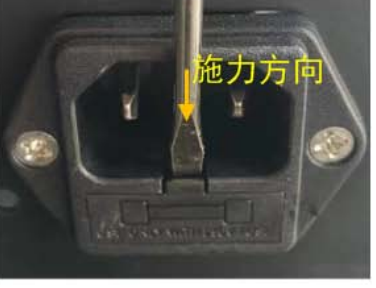

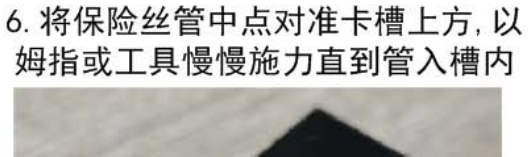

5. 将旧的或坏的保险丝管更 换为新的或好的保险丝管

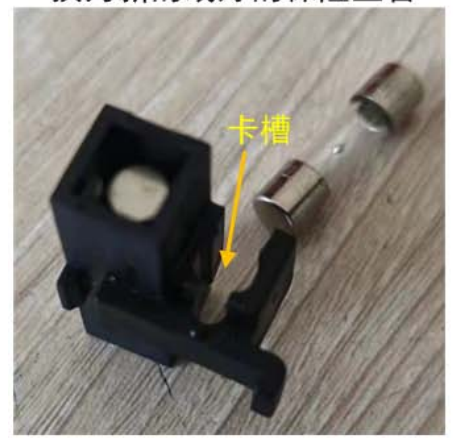

施力方向

图 **2.1** 保险丝更换方法与步骤

4. 用姆指或钳子将保险丝 按图的施力方向慢慢施力

3. 起子慢慢施力,

施力方向如下,直

到保险丝卡座脱落

施力カロ

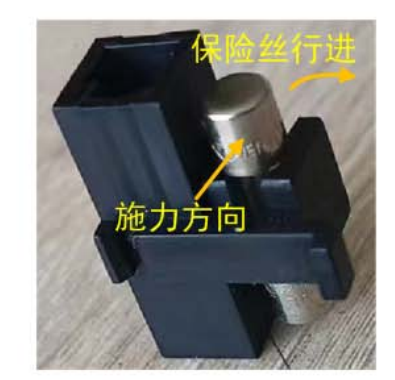

7. 将保险丝座插入电源插座 中. 以姆指或工具慢慢施力 直到完全卡入如STEP 1

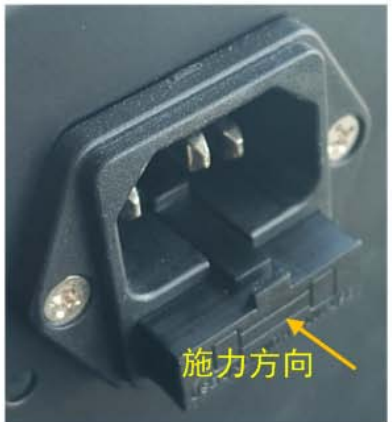

快速入门(Getting Started)

## <span id="page-11-0"></span>**2.3** 输入连接**(Input Connections)**

直流输入端子是位于前面板中的螺丝式接线柱端子,包括用于插入电线的孔,接线柱还包括"香蕉插孔" 连接。每个连接允许不同的电流值。"香蕉插孔"输入能够提供高达 10 A 的电流。不建议电流过大,可能 会导致连接器过热、熔化。

注意: 端子上的螺钉可以完全拆下, 以便安装环形适配器。螺杆直径为 7mm。

由于直流负载的高额定电流,请用正确的线径的导线并连接良好以防导线过热

在将导线连接到输入端子之前,关闭负载以避免损坏仪器和被测设备(DUT)。

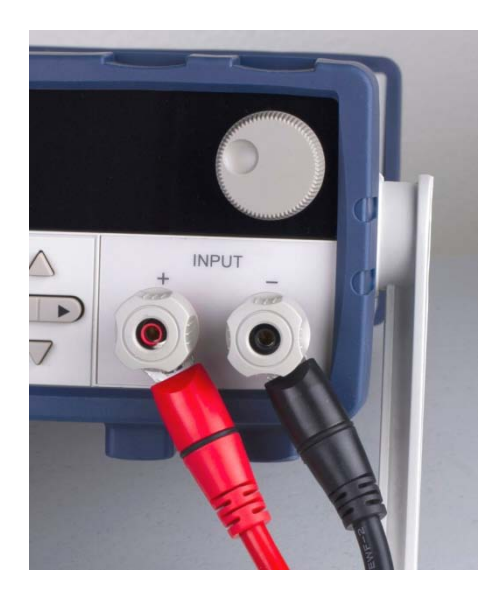

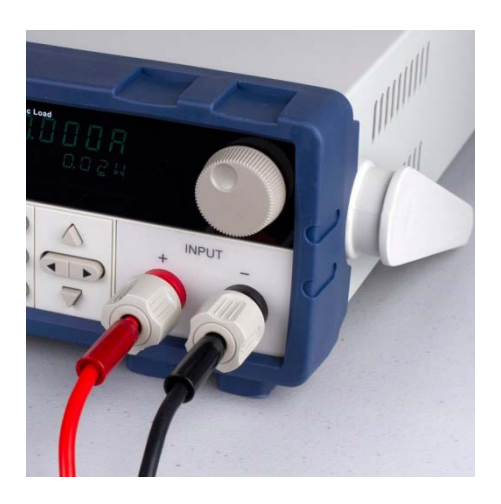

大电流连接 小电流 (<10 A) 连接

#### 图 **2.2** 输入连接

## <span id="page-11-1"></span>**2.4** 前期检查**(Preliminary Check)**

完成本节中的步骤以验证负载是否准备好使用。

#### *2.4.1* 确认 *AC* 输入电压*(Verify AC Input Voltage)*

验证并检查以确保有适当的交流电压为仪器供电。交流电压范围必须符合第 **[2.1](#page-9-3)** 节所述的可接受规范。 将交流电源线连接到后面板上的交流插座,然后将电源开关按到 ON (接通) 位置,打开仪器。它将运行 自检程序,屏幕如下所示:

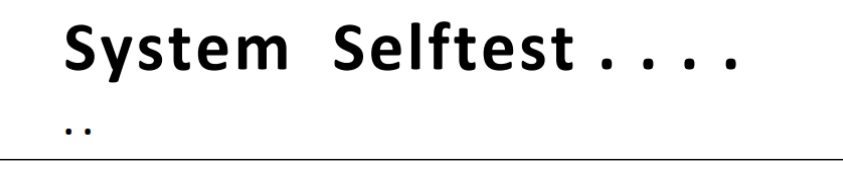

## *2.4.2* 自我测试错误*(Self-test Errors)*

将交流电源线连接到后面板上的交流插座,然后将电源开关按到 ON (接通) 位置, 打开仪器。在通电 自检例行程序中检查系统的各个元件。如果发生任何情况,将在通电过程中报告。有关故障排除和错误 信息的详细信息,请参见第 **9** 节。自检期间,显示屏将显示"System Init......"(系统初始化)。

快速入门(Getting Started)

#### *2.4.3* 输入检查*(Input Check)*

按照以下步骤检查负载是否正常工作,以及负载元件(功率晶体管)是否损坏。此检查需要额定电压至 少为 5V 和 1A 的直流电源。

1.将输入端子连接到直流电源,并将电源配置为输出 5V,电流限制为 1A。

2.接通负载电源。显示器将在电压显示器上方显示 **OFF** 指示灯。

3.打开直流电源的输出。观察负载的测量电压显示,其读数应约为 5 V。

 $4.$  按  $\left($   $\mathbf{CC}\right)$  键启用恒流负载模式。

5.使用键盘输入 0.500A。按 Enter 键。

6.屏幕应在右下角显示 **CC=0.500A**。

7.按 On/Off 键启用负载。 On/Off 键应亮起, 屏幕上的 OFF 指示灯应消失。测量电流现在应显示接近 **0.500A** 的值。

8.此设置验证负载是否正确从电源汲取电力。

如果负载未显示 5V, 或显示连接的电源有大量电流消耗, 则负载可能损坏, 需要维修。

如果连接电源, 负载显示器上显示 5 V, 且未汲取电流, 则负载可能损坏, 需要维修。

注: 如果负载没有从直流电源汲取电力, 请检查菜单中的所有负载保护限制和设置, 以验证负载是否配 置为允许在 5V、0.500 A 下汲取电力。此外,通过按 ● + ● ● 键确认 CC 模式参数是否设置为在配 置的有效范围内运行

如果在检查以上所有内容并验证用于测试的电源没有故障后,请联系 B&K 寻求进一步帮助。

#### *2.4.4* 检视机型与固件版本*(Check Model and Firmware Version)*

可以使用\*IDN?验证型号和固件版本?查询远程命令。也可以在前面板上找到:

- 1. 按  $\bullet$  +  $\overline{?}$  键
- 2. 屏幕将显示如下:

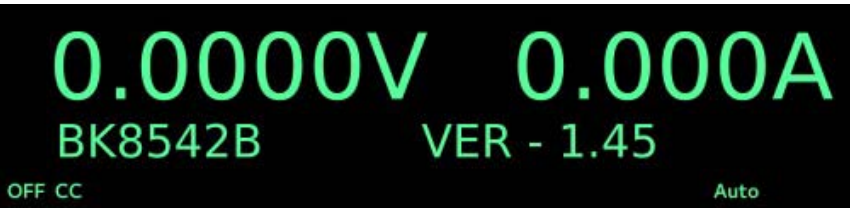

3. 显示机型为 BK8542B,固件版本为 1.45

4. 按<sup>(Esc)</sup>键回到一般的显示画面。

## <span id="page-14-0"></span>**3.** 前面板操作**(Front PanelOperation)**

#### 本负载提供了下列操作模式*:*

- 恒流(CC)操作模式(Constant current (CC) operation mode)
- 恒压(CC)操作模式(Constant voltage (CV) operation mode)
- 恒阻(CC)操作模式(Constant resistance (CR) operation mode)
- 恒功率(CC)操作模式(Constant power (CW) operation mode)

## <span id="page-14-1"></span>**3.1** 本地模式**/**遥控模式**(Local Mode/Remote Mode)**

8500B 系列可以本地或远程操作。当处于"远程"模式时,**RMT** 指示灯将点亮。在此模式下,负载的前面 板被禁用,所有命令都通过串行接口发出。若要退出"远程"模式换为"本地"模式下工作,请按"本地"按 钮。这是位于数字键盘左侧的灰色小按钮。

## <span id="page-14-2"></span>**3.2** 恒电流模式**(Constant Current (CC) Mode)**

在这种模式下,只要电源能够提供电流,负载就会汲取规定的电流。负载使用并联的晶体管来实现负载 电路,因此存在一些限制。例如,负载具有由晶体管的 RdsOn 确定的有限 min.电阻。接下来,给定电阻 极限,给定电压下可汲取的电流量有一个极限。数据表在"低压操作"一节中显示了该限值的曲线。有关 每种型号的详细信息,请参阅数据表。

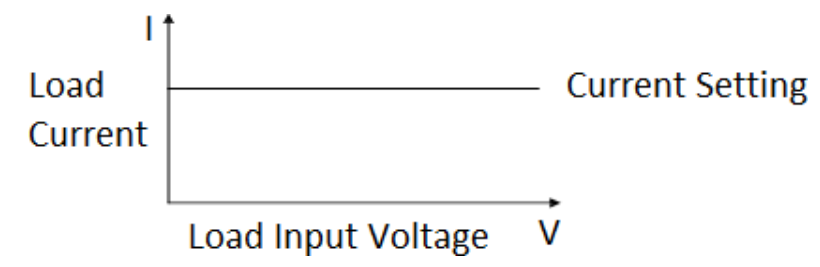

#### *3.2.1* 配置 *CC* 参数*(Configure CC Parameters)*

在使用 CC 模式操作前,应先设置几个参数。按 CC 键启用 CC 模式(键身会发光),再按 C + CV 键进入设 置菜单

屏幕将显示如下:

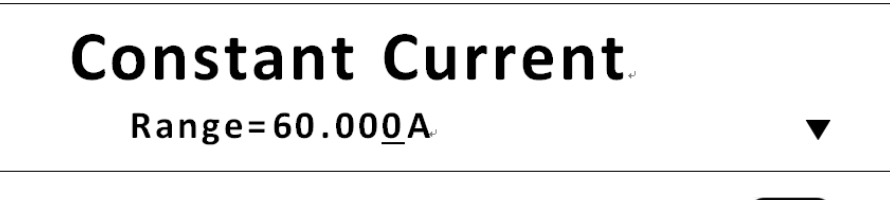

以下是可用的设置菜单项,使用▲/▼键或使用数字键盘更改设置值,修改后按 【1119】键确认更改。

前面板操作(Front Panel Operation)

**Range** 输入范围定义为 max.允许电流设定值。使用此限制可防止意外从数字键盘输入过大的电流 值。 **High** 这是自动测试模式的上限,系统必须在配置值以下运行才能通过测试,否则将测试失败。 **Low** 这是自动测试模式的下限,系统必须在配置值以下运行才能通过测试,否则将测试失败。 **Rise Up/ Fall Down** 这些参数定义了负载改变为新编程值时的当前斜率。编程的斜率在设置后立即生效,因 此,如果瞬态或触发模式激活,它将立即应用。

## <span id="page-15-0"></span>**3.3** 斜率测量与实际过渡时间**(Slew Rate Measurement and Actual Transition time)**

电流转换率定义为电流随时间的变化。可编程转换速率允许从一种负载设置到另一种负载的受控转换。 实际转换时间定义为输入从编程电流值的 10%变为 90%或 90%变为 10%的时间。下图说明了转换速率测 量。

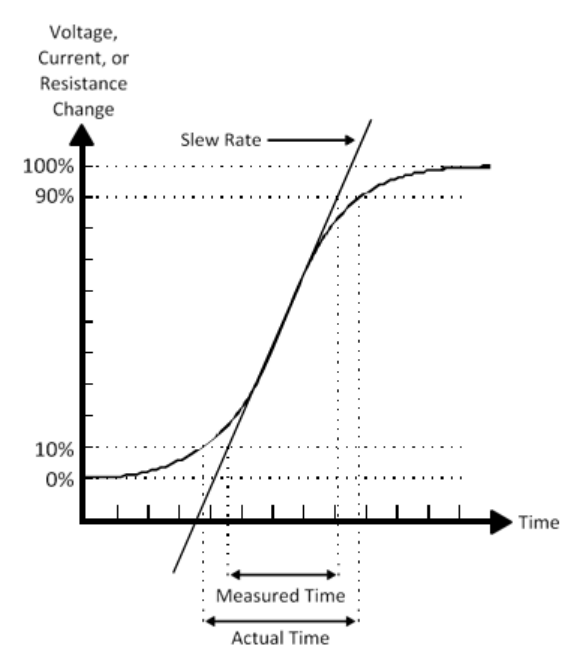

在 10%和 90%区域之间,可以通过观察陡的斜率部分来测量转换速率。如果负载变化非常大,例如从空 载到满载,实际过渡时间将大于预期(测量)时间。因此,固件允许用户在指定的转换速率范围之外编 程转换速率值。由于负载的带宽限制,在从一个设置到另一个设置的转换非常小的情况下,所有可编程 转换速率的 min.转换时间也受到限制。

## <span id="page-15-1"></span>**3.4** 恒电压 **CV** 模式**(Constant Voltage (CV) Mode)**

在此模式下,电子负载将尝试吸收足够的电流,以将电源电压控制为程控值

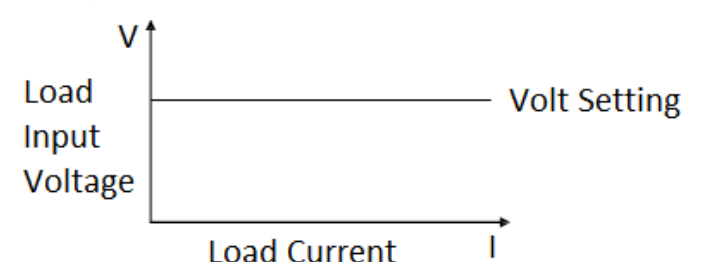

#### *3.4.1* 配置 *CV* 参数*(Configure CV Parameters)*

在使用 CV 模式操作前,应先设置几个参数。按 ■■ 键启用 CV 模式(键身会发光),再按 ■ + ■■ → ■■ 键进入设 置菜单

屏幕将显示如下:

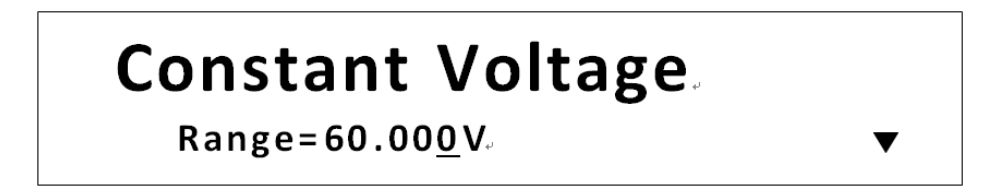

可设置参数为: Range, High (Current limit), Low (Current limit)。使用△▽键或使用数字键盘更改设置值, 修改后 按 **Unter** 键确认更改。

Range 范围此值也将限制负载可配置的电压。

High 这是自动测试模式的上限,系统必须在配置值以下运行才能通过测试,否则将测试失 败。

**Low** 这是自动测试模式的下限,系统必须在配置值以下运行才能通过测试,否则将测试失 败。

## <span id="page-16-0"></span>**3.5** 恒功率模式**(Constant Power (CW) Mode)**

在此模式下, 电子负载将消耗恒定功率。当输入电压增加时, 输入电流将减小, 而功率 (P=V\*I) 将保持 不变。这是一个采样系统,因此性能不如 CC 和 CV 模式下的快

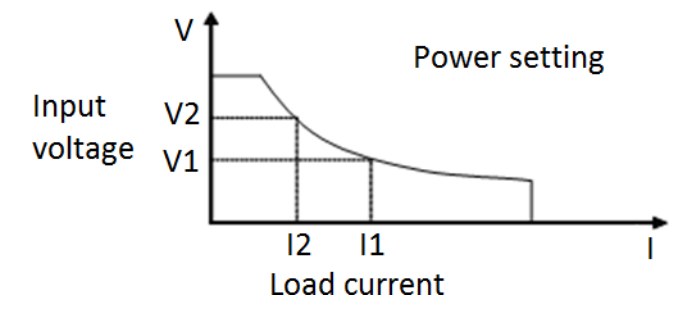

### *3.5.1* 配置 *CW* 参数*(Configure CW Parameters)*

在使用 CW 模式操作前,应先设置几个参数。按 CW 键启用 CW 模式, 再按 CH 键进入设置菜单 屏幕将显示如下:

## **Constant Power**

Range= $250.00 W$ 

可设置设置参数为: Range, High (Voltage limit), Low (Voltage limit)。使用△▽键或使用数字键盘更改设置值, 修 改后按 Enter 键确认更改。

Range 此值也将作为允许功率设置值的限制。

High 这是自动测试模式的上限,系统必须在配置值以下运行才能通过测试,否则将测试失 败。

Low 这是自动测试模式的下限,系统必须在配置值以下运行才能通过测试,否则将测试失 败。

## <span id="page-17-0"></span>**3.6** 恒电阻模式**(Constant Resistance (CR) Mode)**

在此模式下,电子负载相当于一个固定电阻器。电流消耗由负载根据输入电压而变化。该模式的性能不如 CC 或 CV 模式快。这是因为它是一个采样系统,对输入变化的响应需要有限的时间,电子负载将按电压变化计算 出线性电流的变化,其变化关系如下图所示:

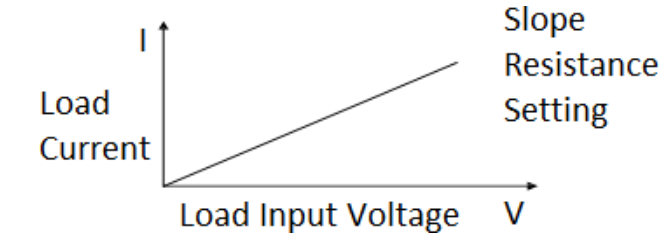

### *3.6.1* 配置 *CR* 参数*(Configure CR Parameters)*

在使用 CR 模式操作前,应先设置几个参数。按 CRD 键启用 CR 模式,再按 CHD 键进入设置菜单 屏幕将显示如下:

## **Constant Resistance.** Range=7500.0 $\Omega$

可设置参数为: Range, High (Voltage limit), Low (Voltage limit)。使用△▽键或使用数字键盘更改设置值,修改后 按 **Unter** 键确认更改。

**High** 这是自动测试模式的上限,系统必须在配置值以下运行才能通过测试,否则将测试失 败。

**Low** 这是自动测试模式的下限,系统必须在配置值以下运行才能通过测试,否则将测试失 败。

## <span id="page-18-0"></span>**3.7 CR-LED** 测试功能**(CR-LED Test Function)**

恒定电阻 LED 模式大致模拟二极管特性。有两个主要参数被设置来实现这一点,即总电阻和二极管顺向 电压(Vd)。在输入电压高于顺向值(Vd)时,负载的电阻减小。例如,将 Vd 设置为 1.6V,将 R 设置 为 0.1. 并连接限流电源。将电源电压限制设置为 5 V,电流限制设置为 300 mA。当启用输入时,输入 电压将约为 1.6 V, 电流将为 300 mA, 这相当于 16 欧姆的电阻, 远大于 0.1 欧姆的设定值。见表 3.1。

与 CR 模式一样,也设置了电阻值。该值设置二极管特性的斜率。3 V VD、0.1 欧姆和 1.38 A 导致 3V +  $0.1 \Lambda * 1.38A = 3.18V$ .

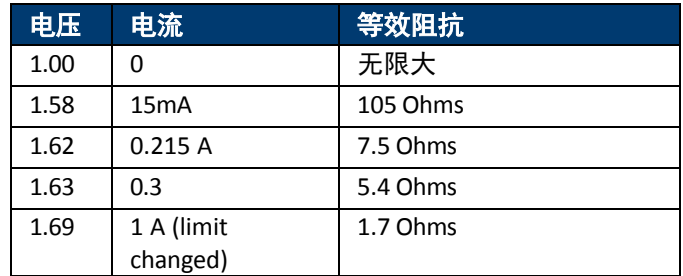

表 **3.1** CR 模式说明

*3.7.1* 设置*(Setup)*

通过<sup>36</sup>+ CR 键启用 CR-LED 模式。使用 ◆ → ● → 键移动闪烁值"ON"。按 Enter 键并继续。下 一屏幕显示 VD 值。输入所需的阈值电压并按 Linter 键。CR LED 模式现已设置。

注:与 CR 模式一样,控制系统速度可能会导致负载开关电源出现问题。

#### *3.7.2* 外部触发*(External Triggering)*

**EXTERNAL(**外部**)**:外部触发器是施加到后面板上触发器连接的 TTL 低(low)信号。该 TTL 信号必须持续 5 毫秒以上。应用于该输入的触发器用于更改设置(电压、电流、电阻)、在瞬态触发模式(transienttoggle mode)下切换设置,或在脉冲模式下生成脉冲。

选择外部触发源的操作:

按 ● + <sup>8)</sup> 键进入系统菜单, 使用 ● → 键选择 TRIGGER(触发器), 按 ● ■ 键然后选择 EXTERNAL(外 部**)**。按 键退出菜单。

## <span id="page-19-0"></span>**4.** 后面板功能**(Rear Panel Functions)**

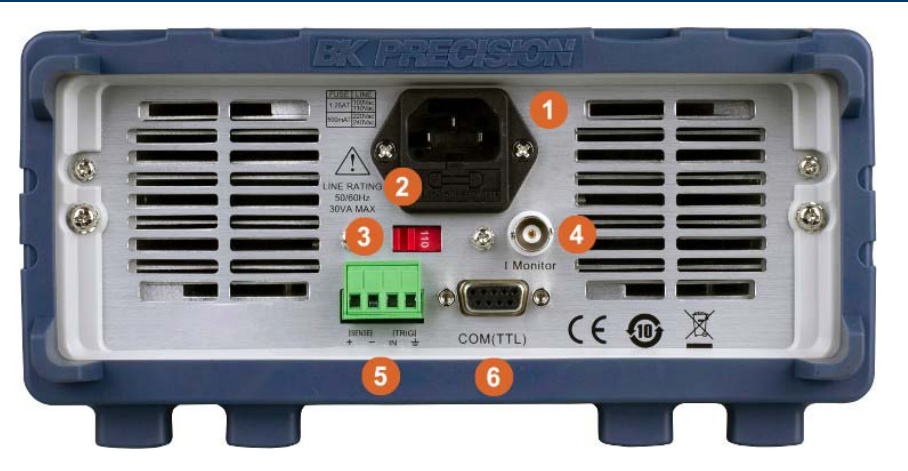

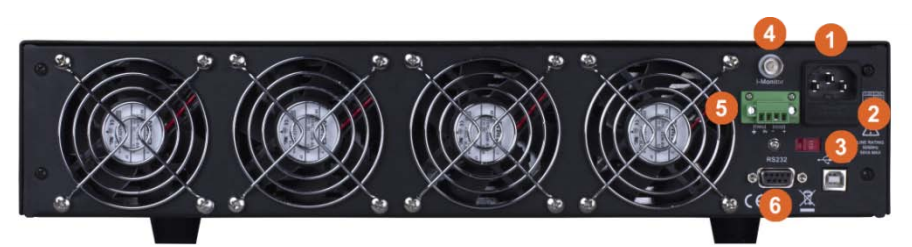

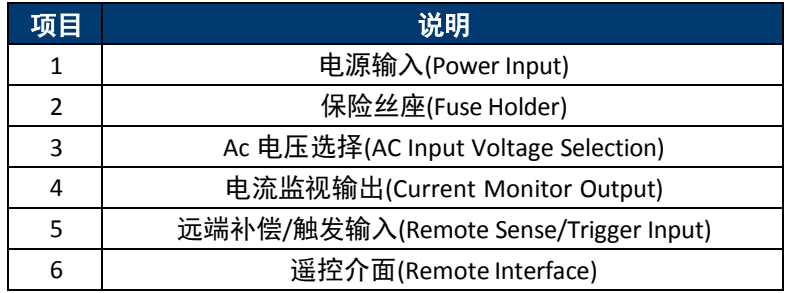

图 **4.1** 后面板

## <span id="page-19-1"></span>**4.1** 远端补偿**(4** 线式**)(Remote Sensing)**

远端补偿被用来抵消导线电阻的影响。例如,如果将电源连接到直流负载,如果由于导线本身的电阻影 响电流流过,造成电源端子的电压将与直流负载端子的电压不同。使用远端补偿,您可以感测到电源端 子处的真实电压,从而有效地消除连接线中电压降的影响。 将装置后部的"+"和"-"端子连接到电源。

注:为了减少干扰,可以将感测线拧在一起,并与连接负载和电源的导线一起运行。

注:当使用远端补偿时,仪器显示的功率包括仪器内部耗散的功率和从电源到直流负载输入端子的引线 中耗散的电力。

 $1.$  按 $\overset{\text{shift}}{\bullet}$  +  $\overset{\text{Config}}{9}$  键进入配置菜单

- 2. 使用◀▶键选择 SENSE 菜单,按 Enter 键进入菜单
- 3. 使用◀▶键选择 desired value(期望值)为 ON 或是 OFF, 按 Enter 键确定配置
- 4. 启用后, 屏幕会显示 **SENSE** 字样

## <span id="page-20-0"></span>**4.2** 外部触发**(External Triggering)**

外部触发器是施加到后面板上的触发器连接的 TTL 低(Low)信号。该 TTL 信号必须持续 5 毫秒以上。应用于该输 入的触发器可用于更改设置(电压、电流、电阻)、在瞬态触发模式下切换设置或在脉冲模式下生成脉冲。  $1.\overleftrightarrow{B}$   $+$   $\overset{\text{ss}}{8}$  键。

2.使用◄►键或旋钮选择至 **TRIGGER(**触发器**)**菜单项。

3.选择 EXTERNAL(外部),按 Enter 键设置。

#### <span id="page-20-1"></span>**4.3** 电流监视**(Current Monitoring (I Monitor))**

电流监视器输出是使用 BNC 连接器,输出电压值与输入电流成正比,比例关系如后 : $V_{out}$  = 10 $V$  \*  $\frac{\textrm{curr}}{\textrm{max}}$ 。

例如,8542B 的 max.电流为 30 A。当电流为 1 A 时,电流监视器输出为 10 $V$  ∗  $\frac{1}{30}$  = 333 $m$  $V$ .

注:输出精度为近似值。验证每个单元的缩放关系。

#### *4.3.1* 远端补偿*(4* 线式*) (Remote Sensing)*

远端补偿被用来抵消导线电阻的影响。例如,如果将电源连接到直流负载,如果由于导线本身的电阻影 响电流流过,造成电源端子的电压将与直流负载端子的电压不同。使用远端补偿,您可以感测到电源端 子处的真实电压,从而有效地消除连接线中电压降的影响。

当使用遥感时,仪器显示的功率既包括仪器内部耗散的功率,也包括从电源到直流负载输入端子的引线 中耗散的电力。

启用远端补偿的步骤:

- 1. 关闭负载电源并断开与之连接的所有导线/电缆。
- 2. 将后面板中的远端补偿端子连线到 DUT 源极端子。
- 3. 然后, 将 DUT 主电力端子连线到负载的主输入端子。
- 4. 打开负载电源,开机后按 + ( + ) 键进入配置菜单
- 5. 屏幕显示 **Remote-Sense, 按 Chicip** 键确认
- 6. 按◄►键选择 **On(**启用**)**或 **Off(**禁用**)**,按 键确认,
- 7. 设置后面板远端补偿功能就已启用,屏幕也会显示 **Sense** 指示灯,如下图所示。

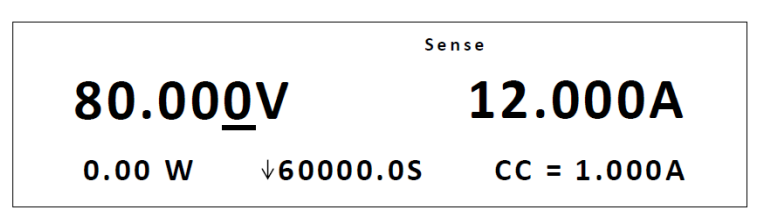

远端补偿:SENSE (+)和 SENSE (–)是远端补偿输入。通过消除引线中不可避免的电压降的影响,远端补偿通过允 许直流负载直接在电源的输出端进行调节,提供了更高的精度。

远端补偿接线图:

**Rear Panel Terminals** 

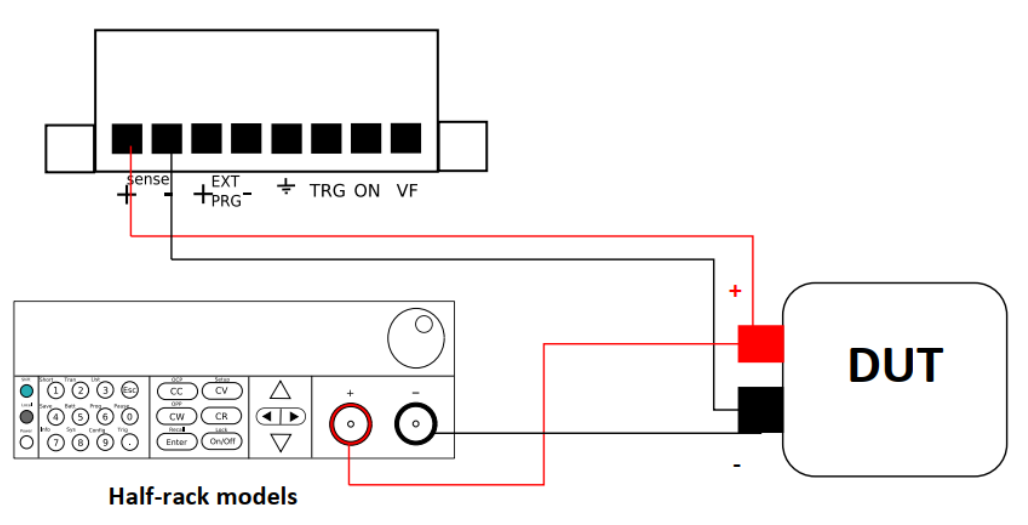

### *4.3.2* 电流监视*(Current Monitoring (I Monitor))*

电流监测终端将输出 0-10V 模拟信号, 对应 0 至输入电流的全范围。您可以连接外部电压表或示波器来 显示输入电流的变化

## <span id="page-22-0"></span>**5.** 增强功能**(Advanced Functions)**

除了 4 种通用操作模式外,还有许多其他更具体的应用功能。这些功能支持更高级的测试。

## <span id="page-22-1"></span>**5.1** 短路操作**(Short Operation)**

电子负载可以模拟其输入端的短路。在前面板操作期间,按 ● + ① 键可切换短路开/关状态。短路操作 不会影响当前设置。当关闭短路状态时,负载返回到初始设置状态。短路操作中电子负载的实际值取决 于短路接通时激活的模式和范围。在 CC 或 CR 模式下,max.短路电流通常为电流范围的 110%。在 CV 模 式下,短路意味着将负载的恒定电压设置为 0 V。在短路操作模式下,您可以测量要测量的电源的 max.短 路电流(Amax)或直流电流(ADC)。您可以通过配置菜单设置此功能。

### <span id="page-22-2"></span>**5.2** 短路模拟功能**(Short-circuit Analog Function)**

短路模拟和短路电流测量:您可以按 ● + ① 键模拟短路状态。可用于检查被测仪器的短路保护是否可 用。

在短路模式下,直流负载将在四种运行模式(CC、CV、CW 或 CR)中的任何一种模式下从直流电源汲取 max.电流。在 CC、CV 或 CR 模式下,您可以按 ● + ① 键停止短路。直流负载将恢复到其先前的操作。 然而,在 CW 模式下,短路电流将继续被汲取。要停止短路,必须在按按 Shot shot galary On/OfD 键。在 CC、CW 或 CR 模式下模拟短路时,max.允许短路电流等于电流范围的 110%。在 CV 模式下,短路电流 相当于负载的恒压值为 0V。

## <span id="page-22-3"></span>**5.3** 瞬态操作**(Transient Operation)**

瞬态模式周期性地在两个负载水平之间切换。有三种不同的瞬态模式:

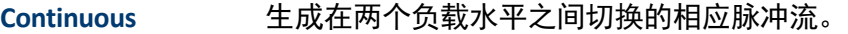

Pulse 脉冲产生负载变化,在一段时间后恢复到其原始状态。

**Toggle** 切换生成在两个负载水平之间切换的重复脉冲流。它类似于连续模式,只是瞬态点由 显式触发器控制,而不是由内部瞬态发生器控制。

#### 持续*(Continuous)*

在此模式下,电子负载产生在两个负载电平之间切换的重复脉冲流。负载可以在两个值设置(**Level** A 和 **Level B**)之间切换状态。

在 CC 模式下,瞬态测试可用于检查电源电压的稳定性。瞬态功能有两个电流电平(**Level** A、**Level B**), 应在相同范围内(高范围或低范围)。您可以设置频率和占空比,这将影响每个 **Level(**级别)的 Timing(时 长)和 Width(宽度)。

转换速率决定 **Level** 变化的速率。收到触发后,负载将在预设的 **Level** A/B 之间连续切换。瞬态负载通常 用于在连续变化的负载条件下测试电源的性能。图 20 显示了连续瞬态操作模式的电流波形。

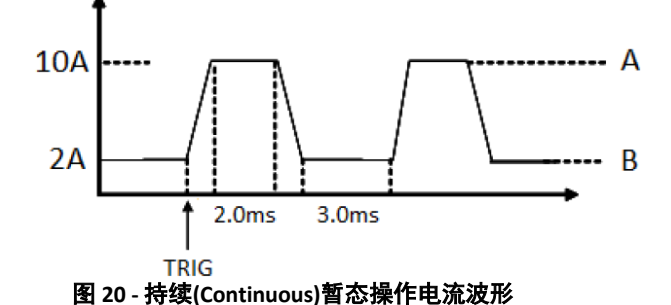

#### 脉冲*(Pulse)*

在此模式下,当脉冲瞬态操作有效时,电子负载产生可编程宽度的瞬态脉冲。

在脉冲模式下,您可以设置 **Level** A/B 的脉冲宽度和 A/B 转换速率。保持 A 宽度时间后,电子负载将自 动切换到 **Level** A。然后将切换到 **Level** B。在仪器接收到触发信号之前,电子负载不会再次切换到 **Level** A。下图显示了脉冲瞬态操作中的电流波形。

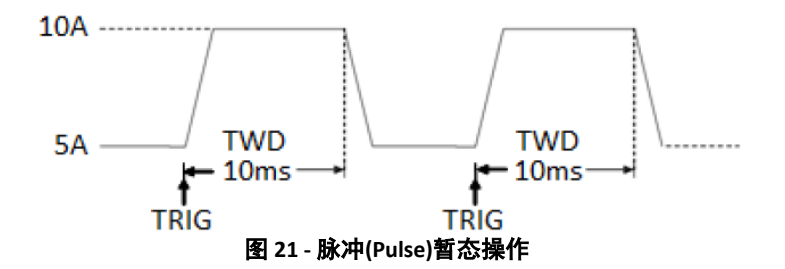

### 切换*(Toggle)*

在切换模式下,当接收到触发信号时,电子负载将在 **Level A** 和 **Level B** 之间切换。下图显示了切换瞬态 操作中的电流波形。

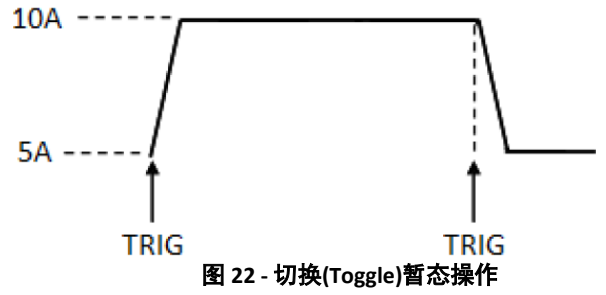

要启用和设置瞬态模式,请执行以下步骤:

1.首先,选择负载的运行模式,这将决定哪种类型的瞬态将配置操作。按  $\frac{C}{C}$  CV  $\frac{C}{C}$  CV  $\frac{C}{C}$  $(\text{CR } )$  键选择在 CC、CV、CW 或 CR 模式之间切换。被选定按键本身背光将点亮。 2.在前面板上,按 $\bullet$  +  $\left( 2 \right)$  (  $\left( \widehat{Tran} \right)$  ) 键, 屏幕将显示如下:

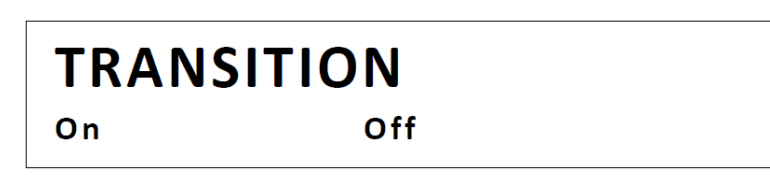

3. 选择 On (打开) 启用瞬态操作并按 **Unter** 键。屏幕将显示如下:

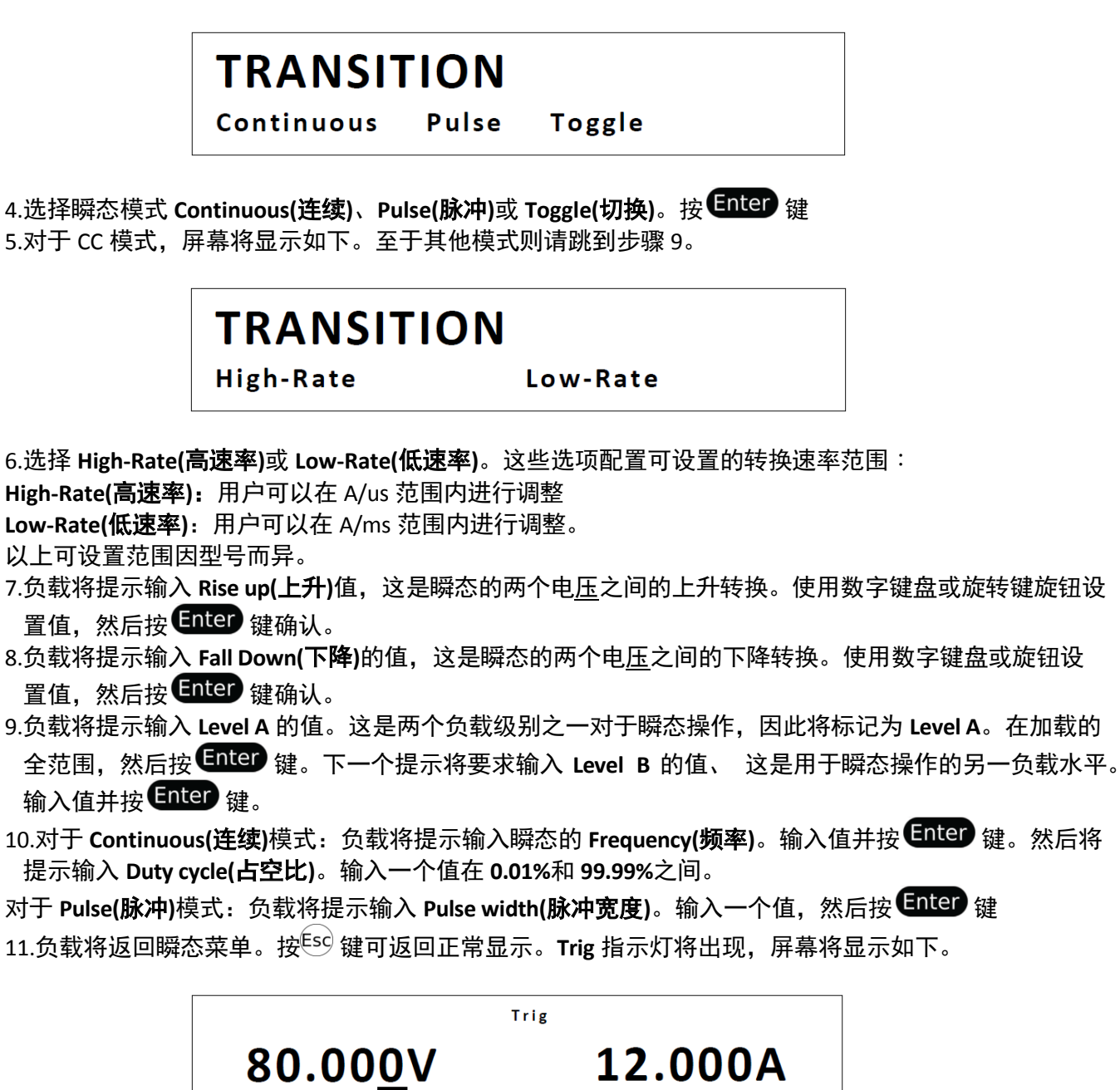

5 12.根据 SYSTEM (系统) 菜单中选择好 Trigger Source(触发源), 操作可以立即启动。

00000.05

 $0.00 W$ 

6 13.要运行瞬态操作,首先按 键以启用输入。然后,发送触发信号开始操作。如果触发源设置为 **Manual(手动),** 请按 ● + ① (  $\overline{\text{Tri}}$ ) 键以发送触发信号。请参阅第 3.3 节中的 SYSTEM Menu (**系统菜单)**部分 中的 **Configure Trigger Source (**配置触发源**)**来配置 **Trigger Source(**触发源**)**。

1 TRAN

7

注:显示屏上 **TRAN** 旁边的数字将计算每个转换。它只能计数多达 65535 次转换,之后将重置为 0 并重新开始。

8

9 14.要禁用瞬态操作,请先按 键以禁用输入。然后,按 + ( )键。选择 **Off**(关闭)并 按 Enter 键确认。

#### *5.3.1 CC* 模式*(CC Mode)*

在恒流模式下,按以下步骤配置参数:

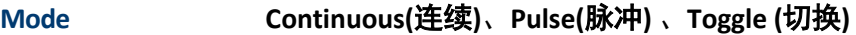

Up **H**缘斜率 A/us.

**Down 降缘斜率 A/us.** 

Level A, Level B 两组电流值,

若在 Continuous mode 则为下列设置值:

**Freq** 瞬态周期的频率

Duty 负载处于任一级别 (A/B) 的占空比或时间百分比。百分比定义 B 电流与循环的比率。 举例:对于 75%的 1 Hz,B 电流将开启 750 ms,A 电流将开启 250 ms。

若在 Pulse Mode 则为下列设置值:

**Width** 瞬态周期的频率

#### *5.3.2 CV,CW,CR* 模式*(CV, CW, and CR modes)*

在恒压模式(Constant Voltage) ,恒功率模式(Constant Power) ,恒阻模式(Constant Resistance)中,配置如下参数:

**Mode** Continuous, pulse, or toggle

**Up** オペシティングのサイズを用いている

**Down 降缘斜率 A/us.** 

Level A, Level B 两组电流值,

若在 **Continuous mode** 则为下列设置值:

**Freq** 瞬态周期的频率

**Duty** 负载处于任一级别(A/B)的占空比或时间百分比。百分比定义 B 电流与循环的比率。 举例: 对于 75%的 1 Hz, B 电流将开启 750 ms, A 电流将开启 250 ms。

若在 **Pulse Mode** 则为下列设置值:

**Width** 瞬态周期的频率

## <span id="page-26-0"></span>**5.4** 列表操作**(LIST Operation)**

列表模式允许您生成复杂的当前序列。此外,模式变化可以与内部或外部信号同步,以实现动态和精确 的测试。列表文件包括以下参数:文件名、步数(范围 2-84)、步宽(0.00005 s-3600 s)、步值和斜率。 列表文件保存在内存中,以供以后调用。多达可存储 7 个列表程序。在列表模式下,加载在触发信号之 后启动列表。列表将继续运行直到完成或直到接收到另一个触发信号。

#### *5.4.1* 配置列表*(Configure List)*

列表仅从内部内存以独占方式运行。与其他菜单一样,活动字段由下划线光标或闪烁表示。 要将列表输入内存,请完成以下操作:

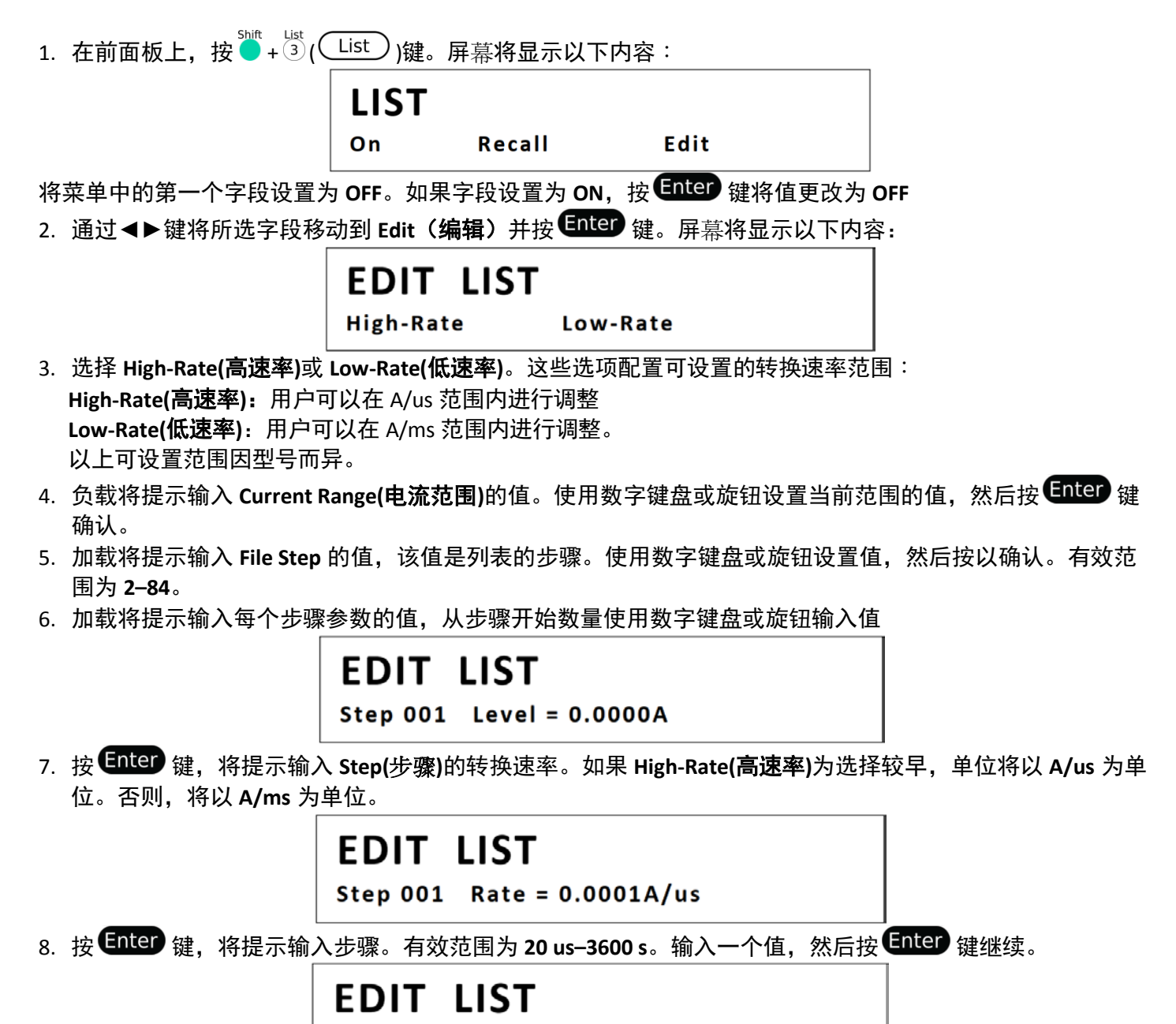

Step  $001$  Width =  $0.00002S$ 

- 9. 负载将提示输入下一步的参数。按照步骤 6-8 进入步骤参数的值。一旦输入所有步骤的参数将提示重复计数, 该计数设置重复列表的次数程序有效范围为 1-65535。按 Cnter 键继续。
- 10.负载将提示选择存储列表参数的内存位置信息总共有七个保存位置。输入一个介于 1 和 7 之间的值, 然后 按 键确认。显示屏将返回列表菜单。

注意:如果启用了列表模式,则编辑菜单将被锁定,列表参数无法更改,直到禁用列表模式。

#### *5.4.2* 列表执行*(Run List)*

1. 选择要运行的列表:

a. 从 List (列表) 菜单中, 选择 CALL (呼叫) 并按 **<sup>Enter)</sup> 键。加载提示读取列表(1 至 7)。** 

b. 输入列表编号, 然后按 **Unter** 键读取。

2. 通过选择 **Off(**关闭**)**菜单项并按 键,启用列表模式。**OFF(**关闭)变为 **ON(**打开**)**, **Trig** 指示灯亮起。

3. 按 <sup>(Esg)</sup>键返回正常显示。负载现在已准备就绪,正在等待触发。

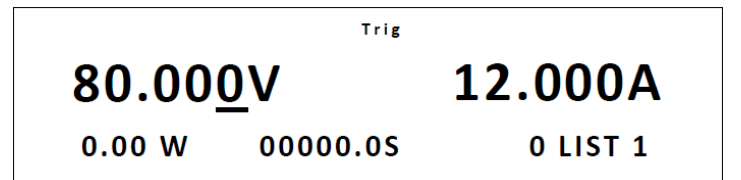

4. 按 On/Off 键以启用输入, 并发送触发器以启动列表程序,

如果触发器源设置为手动,请按 + 键发送触发器。有关触发器的详细信息,请参见第 **[7.5.3](#page-41-0)** 节。

注: 显示器上 LIST 旁边的数字显示当前运行的步骤号。当列表结束时, 它将变回"0"。

注:在列表操作结束时,负载的输入保持在上一步值的设置上。

#### <span id="page-27-1"></span>*5.4.3* 禁用列表模式*(Disable List Mode)*

- 1. 按  $\bigcirc$  n/Off 键或用遥控命今禁用输入。
- $2.$  按  $\bullet$  +  $\left(3\right)$ 键。
- 3. 选择 ON,按 Cnter 键更改数值,屏幕上 Trig 指示灯要灭掉。

#### <span id="page-27-0"></span>**5.5** 电池测试功能**(Battery Test Function)**

8500B 系列产品包括电池测试功能。此功能提供恒流负载。该测试以安培小时为单位记录了消耗的时间 和电荷。有三个独立的条件可用于自定义测试。这些是电压、充电容量(Ah)和时间。

停止条件不是可选的。如果测试不需要其中一个条件,则应设置该值不会被触发。例如,如果容量对测 试不重要, 则将该值设置为 max.值(999.999 Ah)。

运行电池测试功能时,将配置加载到内存中,然后启用电池测试模式,最后通过触发信号启动该模式。

#### *5.5.1* 测试配置*(Test Configuration)*

若要配置电池测试,则 RUNMODE 必须设为 NORMAL。可参考 **[5.5.2](#page-27-1)** 节

- $\frac{\text{Shift}}{\text{But}}$  att
- 2. 打开电池测试菜单。
- 3. 设置测试参数:

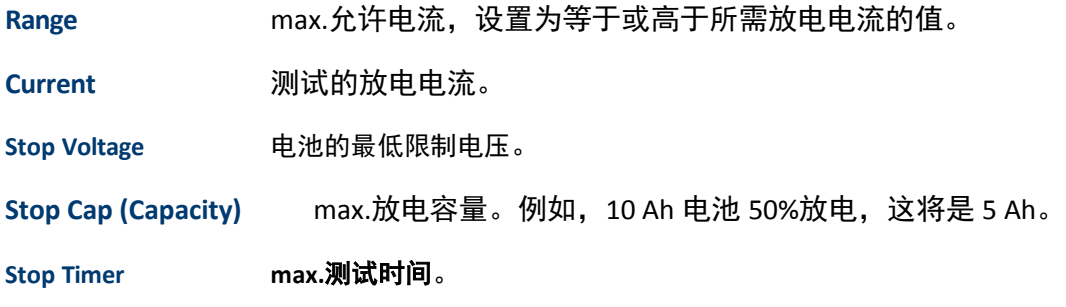

4. 输入设置后,最后一步是设置内存位置。设置值 (1-10) 并按 **Enter** 键以完成配置输入。

#### *5.5.2* 启用电池测试模式*(Enable Battery Test Mode)*

- shift sys<br>1. 按  $\bullet$  +  $\overset{8}{\bullet}$  键进入系统菜单。
- 2. 使用◄►键选到 **RUNMODE** 设置。
- 3. 按 **Enter** 键进入设置菜单。
- 4. 使用◄►键滚动浏览不同的设置并选择 **BATTERY**。
- 5. 设置后,按<sup>(Esc)</sup>键跳出设置菜单,电池测试模式就启用了。

#### *5.5.3* 读取电池档案*(Recall Battery File)*

按 <sup>Shift</sup> + Cnter 键选择编程档案, 屏幕将显示 RECALL BATTERY 1, 输入档名(1-10), 按 Chter 键。

#### *5.5.4* 开始电池测试*(Start Battery Test)*

启用电池模式后,负载将在有限 CC 模式下工作。如果满足电池测试条件,则可启用输入,并获取电池 模式测试电流。如果不满足限制,输入将自动关闭。

要开始电池测试,请向负载发送触发。在手动触发模式下,按 <u>鸡</u> 键。电池测试将自动,当满足停止条件 时终止。.

## <span id="page-29-0"></span>**5.6** 编程模式**(Program Mode)**

测试文件是列表的概括。它们使用不同的模式、模式参数和持续时间生成一系列测试。它们用于在设备 上执行一组测试,然后显示通过/失败结果。多达可以定义 10 组测试文件。每个文件包含 10 个步骤。

*5.6.1* 范例*:*小型 *AC/DC* 电源的测试*(Example: Small AC/DC power supply test)*

假设我们有一个小的 AC-DC 电源供应器(wall-wart), 我们想对这些设备进行验收测试。

1.将直流负载设置为恒流模式,CC 电流设置为 1.2A。电源供应器在 1.2A 电流下的输出电压必须在 4.4V 和 4.6V 之间。

2.将直流负载设置为恒定电压 3V。电源供应器的输出电流在 2A 和 3A 之间。

3.当设备工作在短路时,提供的电流必须大于 3 A。

VFD 显示操作步骤

 $1.$   $\overleftrightarrow{B}$   $\bullet$  +  $\overleftrightarrow{6}$  (Prog). ACTIVE =0987654321  $\frac{1}{2}$  and the short Tran (1), (2) 键, 按 Enter 键。 ACTIVE =0987654YYY 3. 选择测试中应暂停的步骤。暂停后, 按▼键继续测试 PAUSE=NNNNNNN32Y 4. 步骤 3 短路测试,按 3 键,按 <mark><sup>Cnter</mark> <sub>键确定</sub></mark></sup> SHORT =NNNNNNNY21 5. 第一步:如果要加载(load on ) 2S,请先设置 **Ton**,按 键,然后按 键确认。T-on 范围 0-60S。 SEQ01 ON =2S 6. 第一步: 要负载关闭(load off) 2S, 请先设置 Toff, 按 2 键, 然后按 Enter 键确认。 SEQ01 OFF =2S 7. 第一步:设置测试延迟时间,可设值为 0-60 秒, 例如 1S,则按 (1) 键 SEQ01 P/F =1S 8. 第二步: 如果要加载(load on ) 2S, 设置 **Ton**, 按 2)键, 然后按 **Enter** 键确认 SEQ02 ON =2S 9. 第二步: 要负载关闭(load off) 2S, 设置 **Toff** , 按 ② 键, 然后按 **<sup>Cnter</sup>** 键确认。 SEQ02 OFF =2S 10. 第二步:设置测试延迟时间,如 1S,则按 键 SEQ02 P/F =1S 11. 第三步: 如果要加载(load on ) 2S, 设置 **Ton,** 按 3 键, 然后按 **Enter** 键确认 SEQ03 ON =3S 12. 第三步: 要负载关闭(load off) 2S, 设置 **Toff**, 按 ② 键, 然后按 **<sup>Chiter</sup>** 键确认。 SEQ03 OFF =2S 13. 第三步:设置测试延迟时间,如 2S,则按  $\overline{\overset{m}{(2)}}$ 键

SEQ03 P/F =2S 14. 设置开始电压,请参考自动开始电压功能**(function of auto start voltage)**章节内容 AUTO START=0.000V 15. 设置停止条件 STOP COMP FAILURE

#### 自动开始电压功能**(Function of Auto Start Voltage):**

1. 自动开始 = 0V。

当按 ● + ື 键或接收到外部触发信号输入时,自动测试文件开始运行。

2. 自动开始 ≠ 0V (以 2V 为例)

在这种情况下,用户将充电器连接到负载的输入端子。当检测到 0-2V 的升沿时,将自动开始运行测试文件。自动启动电压 不建议设定>2V 的值。2V 是合适的。

#### **Ton, Toff, Tpf (P/F)**之间的关系**(Ton, Toff and Tpf (P/F) Relation):**

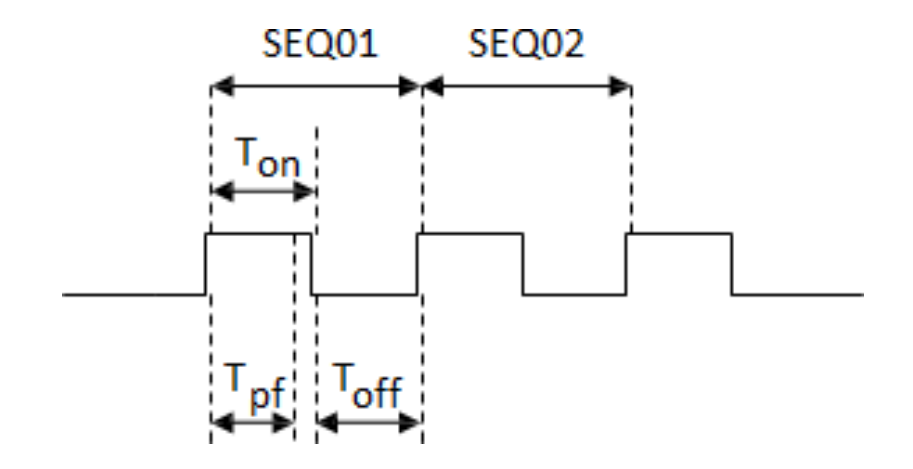

#### **Tpf (Tpf)** 某个步骤的延迟时间

- 15. 设置停止的条件:COMP 代表所有步骤都执行完毕,FAILURE 代表测试失败,停止测试. 按 <sup>C</sup>Enter 键确认。. STOP COMP FAILURE
- 16. 请选择要链接的测试文件,必须先保存链接的文件。0 表示不链接到其他文件。 按 Enter 键确认。 CHAIN PROGRAM =0(0-10)

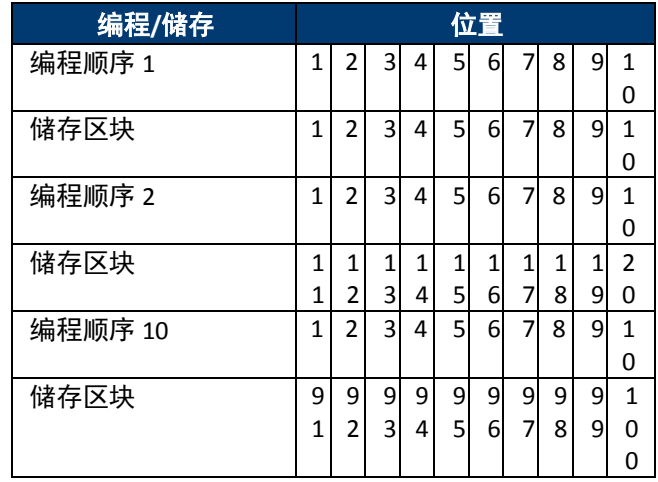

17. 储存已编辑的文档到 EEPROM,多达可存 10 的区块的文档,例如要储存区块 1,按 <sup>(1)</sup> 键,按 <sup>Chter</sup> 键确认 。 SAVE PROGRAM =1(1-10)

18. 选则操作的模式, 按 ● + ● ● 键, 设置相关的参数

10.0000V 0.0000A

0.00W CC=1.000A

19. 编辑测试文档的第三步骤,详细信息请参阅以下步骤。设置所有步骤后,按 <sup>€sig</sup> 键设置,然后按 ● + ④ 键保存. 在运行测试文件之前,需要读取该文件

范例**:**测试档的设置流程**(Set the steps of a test file in the example)**

CC 模式, 1.2A, 电压范围 4.4V-4.6V 1. 按  $\bullet$  +  $\bullet$  健, 然后按  $\bullet$  (Setup) 进入设置的介面。 RANGE=30.000A  $CC$ 2. 设置电流范围, 按 Enter 键确认。 RANGE =1.2A CC 3. 设置上限电压, 按 **Enter** 键确认。 HIGH=4.6V CC 4. 设置下限电压, 按 **Enter** 键确认。 LOW=4.4V  $CC$ 5. 设置电流上升速度, 按 Enter 键确认。 UP=1A/uS CC

增强功能(Advanced Functions)

6. 设置电流下降速度, 按 **Enter** 键确认。 DOWN=1A/uS CC 7. 完成设置

10.0000V 0.000A 0.00WCC=0.000A

#### **CV** 模式**, 3V,**电流范围 **2A 3A (CV Mode, 3V, Current Range 2A 3A)**

1. 按  $\overline{\text{CV}}$  键, 设置相关  $\overline{\text{O}}$ +[参数] RANGE=120.00V 2. 设置电压范围, 按 Enter 键确认。 RANGE=3.00V 3. 设置上限电流, 按 **Enter** 键确认。HIGH=3A 4. 设置下限电流, 按 **<sup>Enter</mark>** 键确认。LOW=2A</sup> 5. 完成设置 10.0000V 0.000A 0.00W CV=10V

#### **CW** 与 **CR** 均可按上述方式设置**(The CW and CR is set as the same way):**

#### 恒功率模式**(CW Mode)**

VFD 显示操作步骤 1. 按  $\overline{\text{CW}}$  键设置相关 $\overset{\text{shift}}{\bullet}$ +[参数] RANGE=150.00W  $CV$ 2. 设置功率范围, 按 Enter 键确认。 RANGE =1.00W 3. 设置上限电压, 按 **Enter** 键确认。 HIGH=120.00V 4. 设置下限电压, 按 **Enter** 键确认。 LOW=0.000V 5. 完成设置 10.0000V 0.000A 0.00W CW=1.00W 恒电阻模式**(CR Mode)** 1. 按  $\overline{\text{CR}}$  键, 按  $\overset{\text{Shift}}{\bullet}$  +  $\overline{\text{CV}}$  键(Setup)设置相关的参数 RANGE=7500.0Ω 2. 设置电阻范围, 按 Enter 键确认。 RANGE=2Ω 3. 设置上限电压,按Linter <sub>键确认。 HIGH=120.0V</sub> 4. 设置下限电压, 按 **Enter** 键确认。 LOW=0.000V

5. 完成设置

增强功能(Advanced Functions) 10.0000V 0.000A 0.00W CR=2.000Ω

#### 进入自动测试模式**(Go into Autotest Mode)**

前面板的操作显示  $1.$  按  $\bullet$  +  $^{8)}$ 键(system) 设置相关的参数 0.0000V 0.000A POWER-ON BUZZER 2. 按▶键 right key,选择 RUNMODE,按 Enter 键确认。 0.0000V 0.000A RUN <NORMAL> 3. 按 ◀▶键,选择 OCP\_TEST,按 Enter 键确认。 0.0000V 0.000A RUN <PROG\_TEST> 4. 按 eso 键离开菜单 0.0000V 0.000A P01

按照以下步骤退出 **OPP** 模式**(According to the following stepsto escape OPP mode):**

按 <sup>Shift</sup> +  $^{85}$  键 (system)—RUNMODE— 按 Chter 键—选择 NORMAL 模式—按 Chter 键。

#### *5.6.2* 开始自动测试档案*(Start Auto Test File)*

按 键产生一个让自动测试文件开始运行的信号,当停止条件成立时,放电流程将会中止

#### *5.6.3* 读取测试档案*(Recall Test File)*

按 <sup>Shit</sup> + Cnter 键选择编程文档,面板显示 RECALL program=1,输入文件名(1-10)按 C<mark>nter</mark> 键确认。 <sub>若须要暂停,可按 ● + ◎ 键 (pause) 暂停,按▼键则将继续执行测试。</sub>

## <span id="page-33-0"></span>**5.7** 电压上升时间的测量**(Measurement of Voltage Rise Time)**

8500B 系列电子负载具有特殊的电压上升/下降时间测量功能。此功能可简单模拟示波器的测量电压上升/ 下降速度。

操作方法:

#### *5.7.1* 设置初始电压和最终电压*(Set initial Voltage and Final Voltage)*

- 1. 按 + 键进入配置菜单。按向右键。选择 **Measure**(测量),按 键。
- 2. 按◀▶ 键, 选择 TimeV1, 按 Enter 键。按数字键设置初始电压值, 按 Enter 键。
- 3. 按◀▶ 键, 选择 TimeV2, 按 【nter】键。按数字键设置最终电压值,按 【nter】键。
- 4. 按 <sup>(Esc)</sup> 键退出设置, 启动计时器功能
- 5. 按 + 键进入系统菜单。按►键直到 **Displ** 闪烁,然后按 键。
- 6. 按◀▶ 键, 选择 On。启动计时器功能并按 Enter 键。
- 7. 按<sup>(Esc)</sup>键退出设置。

增强功能(Advanced Functions) 8. VFD 第二行将显示功率值和设定值之间的时间 0.0000S。OFF CC v-0.0002a 0.0001V 0.0002a 0.00W 0.0000S CC=0.000A 上升时间测量 9. 将直流电源连接到电子负载的输入端。功率的设定值高于设定的最终电压值。保持电源输出处于关闭状态。 10. 在负载上设置恒流值并打开负载输入。 11. 打开电源输出。 12. 电子负载计时器开始计时。结束后,时间将电压的上升时间保持住。

13. .关闭电源输出。电子负载 VFD 将显示电压下降时间。

## <span id="page-34-0"></span>**5.8** 纹波功能**(Ripple Function)**

8500B 系列直流电子负载具有测试纹波功能。您可以通过发送指令读取纹波电压和纹波电流。有关更多信息, 请参见编程手册( programming manual) 。

## <span id="page-35-0"></span>**6.** 配置功能**(Configuration Functions)**

## <span id="page-35-1"></span>**6.1 VON** 功能**(VON Function)**

如果电压高于配置菜单下的设置值(VON 设置),则可通过按 + 键将直流负载设置为仅开启。有 两种类型的 VON 功能: "Living"和"Latch"。下面将详细描述这两种类型。

注释

VON 设置用于确保被测电子系统不会通电,除非电源电压高于某个值。如果您没有此类测试请求,请不 要随意设置此值。如果您的仪器不能正常工作,例如,在电流仍然为 0 A 而不是设置值为 1 A 的情况下 打开输入后,将 CC 设置为 1 A,则应首先检查 VON 设置。如果 VON 设置不是 0V,请修改为 0V。

VON LIVING MODE 在 LIVING 模式下,当向直流负载供电时,电压必须在负载从电源汲取电流之前升高到 VON 设置之上。如果负载端子上的电压低于 VON 设置,负载将关闭输入。

VON LATCH MODE(VON 锁存模式)在锁存模式下,与之前一样,只有当电压超过 VON 设置时,负载才 会开启,但一旦开启,即使电压降至零,负载也会保持开启。

VON LIVING MODE 在 LIVING 模式下,当向直流负载供电时,电压必须在负载从电源汲取电流之前升高 到 VON 设置之上。如果负载端子上的电压低于 VON 设置,负载将关闭输入。

**VON LATCH MODE** 在锁存(Latch)模式下,与之前一样,只有当电压超过 VON 设置时,负载才会开启, 但一旦开启,即使电压降至零,负载也会保持开启

#### <span id="page-35-2"></span>**6.2** 菜单操作**(Menu Operation)**

如何导航菜单呢 ? 在使用仪器之前,必须熟悉其菜单结构,并学习如何查看或更改设置和参数。按照以下步骤 指导您选择菜单选项。

1.按照上述说明进入系统或配置菜单。

2.所选项目将闪烁。使用◀▶ 键在菜单选择中移动。

3.当所需的菜单部分闪烁时, 按下可进入其菜单设置。

4.下面是选择 **SYSTEM** 时的显示。

### <span id="page-35-3"></span>**6.3** 系统菜单**(System Menu)**

初始化开机:

1.所选项目将闪烁。使用◀▶ 键在菜单项之间移动。当显示屏右侧有时,表示有更多菜单项可供选择。类似地, 当左侧有菜单项时,显示屏左侧会出现

2.每个菜单项中可能有参数或选项可供选择。按照前面步骤中描述的相同说明进行选择。使用◀▶ 键可以更改 某些设置。要保存对设置的更改, 请按 Enter 键。

3.要随时退出菜单, 请按 <sup>(Esc)</sup> 键

### <span id="page-35-4"></span>**6.4** 菜单选择**(Menu Options)**

大多数设置和参数可以通过仪器的内置菜单系统进行配置。有两个主菜单:**System(**系统**)**和 **Config(**配置**)**。

配至功能(Configuration Functions)

## <span id="page-36-0"></span>**6.5** 系统菜单**(System Menu (System))**

接● + 8 键进入系统配置菜单。

## <span id="page-36-1"></span>**6.6** 配置菜单**(Config Menu)**

按 + 键进入菜单。

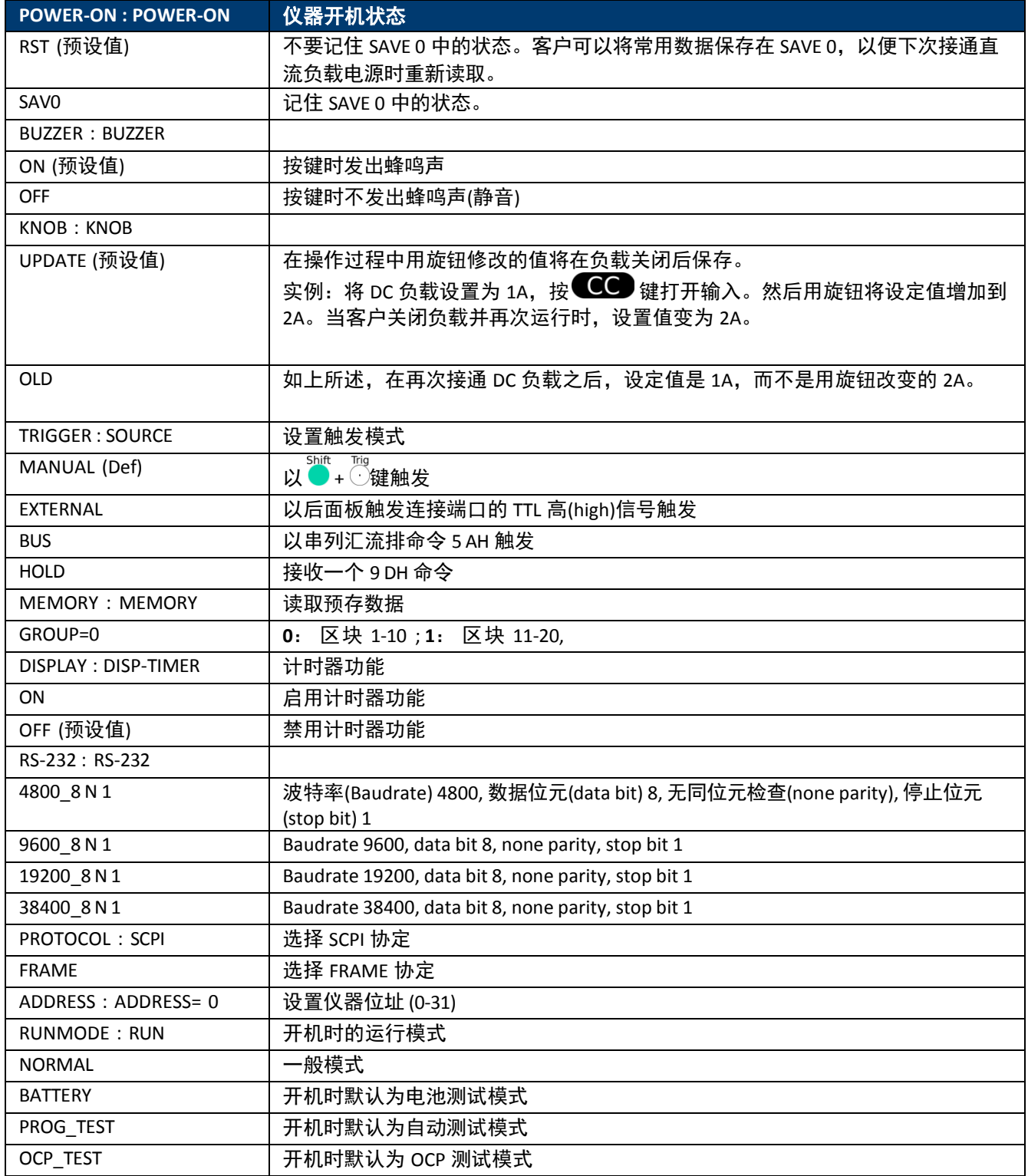

## 配至功能(Configuration Functions)

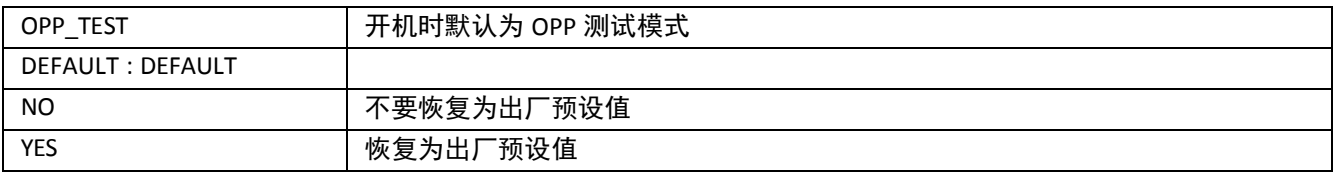

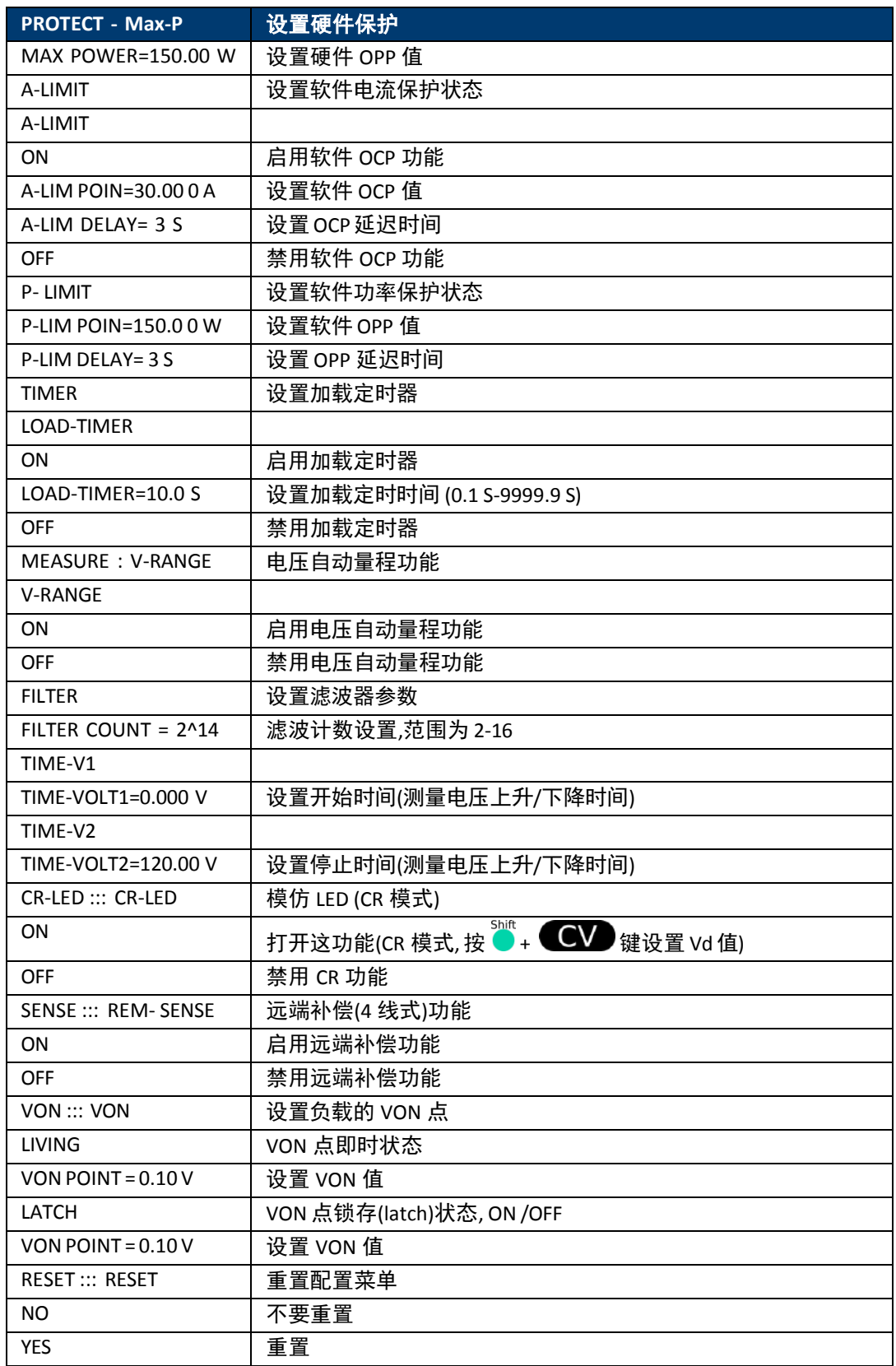

## <span id="page-39-0"></span>**7.** 系统设置**(System Settings)**

## <span id="page-39-1"></span>**7.1** 执行读取编辑**(Run Recall Edit)**

- 1. 选择 Edit(编辑)并按 <sup>(Enter)</sup> 键。使用数字键盘或旋钮输入**电压开启电平(Voltage On Level)**的值。该值必须在负载 的 max.输入限制内。按 **Enter** 键继续。
- 2. 输入**电压开启延迟(Voltage On Delay)**的值。这设置在 0.00s 和 99.99s 之间。然后按 Chter 键继续。
- 3. 遵循**当前范围(Current Range)**的相同步骤。该值必须在负载的 max.输入限制内。按 Liller 键继续。
- 4. 设置**启动功率(Start Power)**。该值必须在负载的 max.输入限制内。按 Linter 键继续。
- 5. 按照**步骤功率(Step Power)和结束功率(End Power)**的相同步骤操作。每次设置后按 Litter 键以继续。
- 6. 输入 OPP Voltage(OPP 电压值), 然后按 **Unter** 键继续。
- 7. 输入 max.跳闸功率(Max Trip Power)值,然后输入 min.跳闸功率(Min Trip Power)。每次设置后按 <sup>(Enter</sup>) 键以继 续。
- 8. 负载将提示 **SaveOPP File(**保存 **OPP** 文件**)**。选择一个介于 1 和 5 之间的数字。然后按将所有设置保存到所选位 置。
- 9. 注意:在为测试配置任何参数时,可以随时按◀▶键选择要编辑的上一个参数。

## <span id="page-39-2"></span>**7.2** 读取设置**(To recall the settings)**

- 1. 按 CW 键讲入 OPP Test (OPP 测试)菜单。
- 2. 选择 Recall (读取) 并按 **Enter** 键。
- 3. 使用键盘或旋钮选择保存的位置号,然后按 **Unicip**键。从 OPP Test (OPP 测试)菜单中选择 Edit (编辑)时,将读取 所有设置。

## <span id="page-39-3"></span>**7.3** 执行 **OPP** 测试**(To run the OPP test)**

1. 按照上述步骤从存储器中恢复设置。

2. 从 OPP Test (OPP 测试)菜单中,选择 Run (运行) 并按 **Enter** 键。显示屏将显示以下内容:

OFF CC

v-0.000a 10.000V 0.000a

0.00W 0.00W Stop

- 3. 按 键开始测试。测试运行时,**Run (**运行**)**将显示为停止**(Stop)**。测试结束后,停止**(Stop)**旁边将显示通过**(Pass)**或 故障**(Fault)**。
- 4. 要随时停止测试, 请按 <sup>(Esc)</sup>键。

## <span id="page-39-4"></span>**7.4** 键盘锁定**(Key Lock)**

系统设置(System Settings) 35

前面板按键锁定可以防止对输出设置和仪器配置误触造成不必要的更改。

按照以下步骤启用/禁用钥匙锁。

- 1. 按 <sup>3</sup> + <sup>6m/off</sup> 键, 显示屏上的\*指示灯将亮起, 表示前面板按键已锁定。此时, 除锁定功能外, 所有 键都被禁用。
- 2. 要再次解锁钥匙,请按 <sup>Shift</sup> + <sup>On/Off</sup> 键,\*指示灯将消失,所有按键都将启用。

## <span id="page-40-0"></span>**7.5** 恢复出厂值**(Restore Factory Default Settings)**

通过执行以下操作,将所有仪器设置重置回出厂默认值:

注:将仪器恢复为出厂默认值会将所有当前仪器设置和参数更改回默认值。

1.从 SYSTEM (系统)菜单中,选择 Initialize (初始化),按Enter 键。

2.将显示以下屏幕。选择 **Yes(**是**)**恢复默认设置,或选择 **No(**否**)**取消。

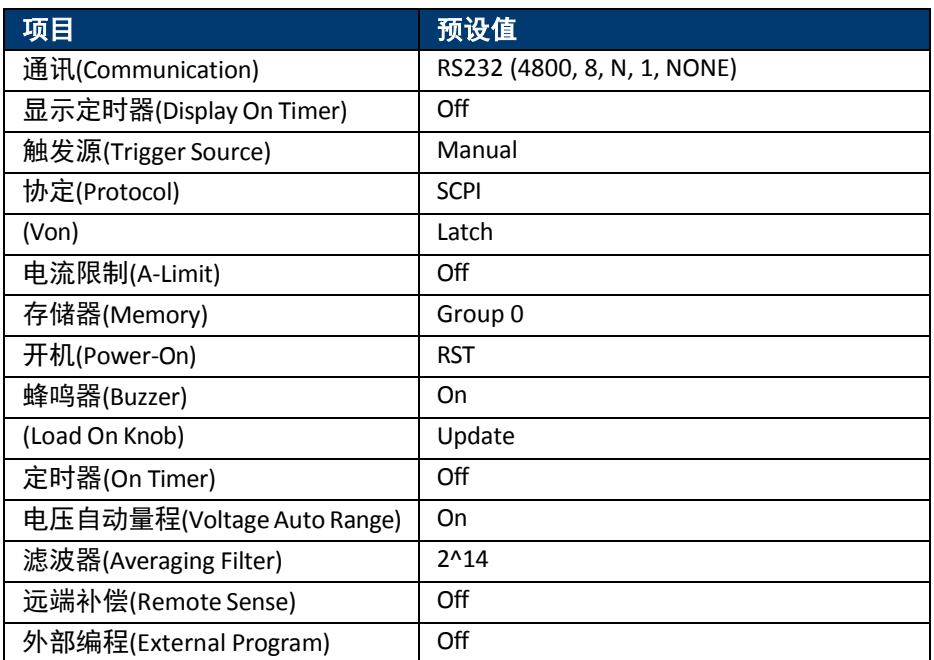

表 **[7.1](#page-40-0)** 出厂默认设置

#### *7.5.1* 配置开机状态*(Configure Power-On State)*

按照以下步骤配置负载的初始通电状态:

- 1. 从 SYSTEM (系统)菜单中,选择 Power On (开机),然后按 **Enter** 键。
- 2. 有两种选择:
	- **Rst**(**Def**)– 出厂默认值。
	- **Sav 0**  上次通电前的设置。将保存到 **0** 存储位置的设置读取出来。
- 3. 选择开机时所需的设置, 然后按 Enter 键保存更改。
- 4. 要随时退出菜单, 请按 <sup>(Esc)</sup>键两次。

#### *7.5.2 Load On Knob*

此设置控制旋钮的行为。

系统设置(System Settings) 36

- <span id="page-41-0"></span>1. 从 **SYSTEM(**系统**)**菜单中,选择 **Knob(**旋钮**)**,按 键。
- 2. 有两种选择:

**Update(default)** 实时更新。 **Old** 无更新(打开/关闭负载时,将设置旋钮使用前的原始值)。

- 3. 在通电期间选择所需的设置,然后按 Enter 键保存更改。
- 4. 按<sup>(Esc)</sup>键两次可随时跳出设置菜单。

#### *7.5.3* 配置触发源*(Configure Trigger Source)*

触发功能用于在列表模式下启动程序,也用作瞬态模式的切换。设置触发源,以便用户可以通过远程接 口通过远程命令或通过后面板中的外部触发输入或前面板发送触发。 按照以下步骤配置触发模式:

1. 从 SYSTEM(系统)菜单找到 Trigger(触发), 然后按 Luter 键

**Manual(Def)** 手动触发。按下前面板的 + 键就可以发送触发命令

**External** 外部触发。通过在后面板中 **Trig**(触发**)**端发送一个 TTL 的降缘(falling edge)电压作为 触发信号.

信号波宽须> 10 µs.

**Rear Panel Terminals** 

**Hold** 保持触发。这与 **Bus(**总线**)**触发器的行为类似,但使用了 **TRIG:IMM** 命令。 **Bus** Bus 触发,远程命令**\*TRG** 和 **TRIG:IMM** 均可用于发送触发器。可以使用 RS232 接

 $F + F = FAT$  = TRGON VF

口通信用 **Bus(**总线**)**触发来同时触发多个设备。

**Timer** 定时器触发。将根据设置的时间定期发送触发器。时间设置为 0.01 秒至 9999.99 秒。

- 2. 选择其中一个选项。对于定时器触发,使用数字键盘或旋钮设置时间。
- 3. 按 <sup>(Esc)</sup>键两次可随时跳出设置菜单。

*7.5.4* 储存*/*读取仪器设定*(Save/Recall Instrument Settings)*

该仪器可在非易失性存储器中保存多达 100 个仪器设置。内存分配在 10 个不同的存储组 (0 到 9) 中, 每个组有 10 个存储位置来存储设置(0 到 9)。这些存储位置由数字 1-100 引用。保存仪器设置时,选 择数字 1 至 100。但是,在调用仪器设置时,必须首先选择该组,然后选择数字键盘按钮 1 至 9 和 0, 这表示所选存储组的 10 个位置。下表说明了存储组和分配的内存位置。

读取设置时,每个数字键盘号码对应于根据上表选择的存储组的存储位置。对于存放区块 0,读取记忆<br>Alight shot 位置 1 是通过按 $\overset{\text{\tiny{5}}}{\text{\tiny{100}}}\left(\frac{1}{1}\right)$ 键完成的; 位置 2 是通过按 $\overset{\text{\tiny{5}}}{\text{\tiny{2}}}$  $\left(\frac{2}{2}\right)$ 键来完成的, 依此类推。存储位置 10 是 通过按数字键盘号码读取的。对于存放区块 1, 通过按按①(L\_1\_J)键读取存储位置 11, 位置 12 是通过 \_2 )<sub>键等等。</sub>

设置保存在存储位置 60。要重新调用这些设置,请从菜单中将存储组设置为 5,然后按读取与数字。

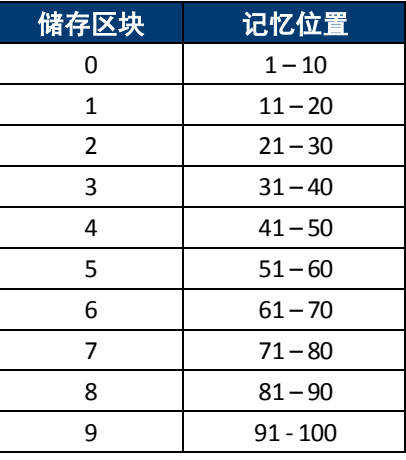

储存/读取存放区块

#### *7.5.5* 选择存储组(*Select Storage Group*)

1.从 SYSTEM (系统)菜单中, 浏览并选择 Memory (内存), 然后按 **Enter** 键将出现以下屏幕。

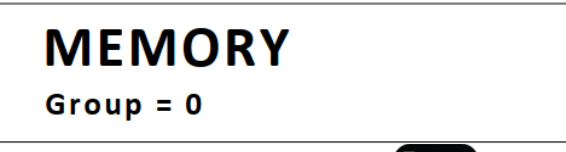

2.使用旋钮或数字键盘输入存储组。在"0–9"之间选择。按 Enter 键可保存所选内容。 3.要随时退出菜单,请按 <sup>(Esc)</sup>键两次。

注意:存储组设置也会影响负载的自动测试功能。有关更多详细信息,请参阅"自动测试功能"。

#### *7.5.6* 保存设置(*Save Settings*)

1.设置要保存的所有仪器设置。 2.然后,按● + ④键。显示屏将显示以下内容:

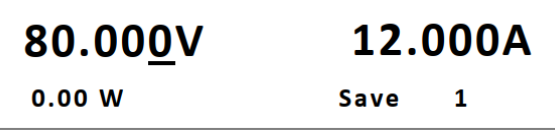

3.使用旋钮或数字键盘输入存储当前仪器设置的存储位置。在"0-100"之间选择。按 ■ 望 键可保存到选择位 置。

注:"0"存储位置保留用于存储断电前最后配置的仪器设置,仅用于通电状态配置。

#### *7.5.7* 调用设置(*Recall Settings*)

- 1.首先,考虑你想回忆的记忆位置。当它们组合在一起时,按照上一节中的说明,首先从 **SYSTEM**(系统)菜单 中选择相应的存储组。
- 2.选择后,接 <sup>sytts</sup>& <sup>∈nter</sup>)键 (或按 <sup>(Recall</sup>)键), 指示灯将亮起, 表示仪器处于 Recall(**调用**)模式。
- 3.使用键盘号码从步骤 1 中选择的存储组所引用的相应存储位置调用设置。
- 4.一旦输入,将立即调用该位置保存的设置。

注意: 在调用模式下,用户可以从不同位置调用设置,而无需每次按额外的键。例如, 您可以按 1 调出位置 1 中的设置,然后按 5 调出位置 5 中的设置。

5.要退出 **Recall(**调用**)**模式,请按 键。

#### *7.5.8* 显示计时器输入(*Display Input On Timer*)

该仪器有一个内部计时器,用于计算输入已启用(ON)的时间。按照以下步骤启用计时器显示。 1.从"SYSTEM"(系统)菜单中,浏览并选择"Displ"(显示),然后按。将出现以下屏幕。

#### **DISPLAY ON TIMER**  $On$ Off(default)

2.选择 On(开)启用计时器,选择 Off(关)(默认)禁用计时器。按 **Chier** 键进行确认。 3. 按 <sup>(ss)</sup> 键两下可退出菜单。计时器现在将显示如下:

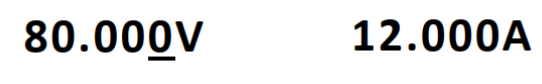

 $0.00 W$  $0.0000S$  $CC = 1.000A$ 

4.当输入被**启用(ON)**时,计时器将开始计时。当输入被**禁用(OFF)**时,计时器将自身重置为接近 0 秒的值。

*7.5.9* 遥控介面设置*(Remote Interface Setup)*

负载使用 RS232 来作为遥控通讯介面。

按照以下步骤来配置介面。

注:当仪器通过任何远程接口成功连接到 PC 时,**RMT** 指示灯将亮起。前面板上的按键将被锁定,直到仪器处于 木地模式。要从前面板返回本地模式,按 ● <sup>shift config</sup> 键,之后,仪器将处于本地模式, RMT 指示灯将灭掉。

从 **SYSTEM**(系统)菜单中,浏览并选择 **Communication**(通信),然后按 键,屏幕将出现。

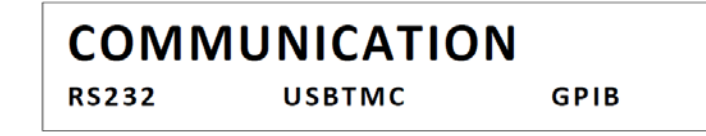

*7.5.10 RS-232(RS-232)*

按照以下步骤为 RS-232 操作配置仪器:

1. 选择"RS-232"并按下以设置为 RS-232 进行远程通信。将显示以下内容:

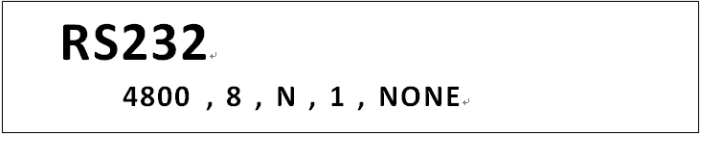

- 2. **4800** 是波特率;**8** 是数据位;**N** 是奇偶校验;**1** 是停止位;地址…代表地址。
- 3. 使用◀▶键在每个串行设置之间进行选择,并使用▲▼键更改设置。

4. 使用的以下设置选项:

波特率:4800、9600、19200、38400、57600、115200

\*数据位:8 奇偶校验:N(无)、E(偶数)、O(奇数)

系统设置(System Settings) 39 停止位:1

流量控制:无、CTS/RTS、XON/XOFF

注:默认值为 4800、8、N、1、NONE。

\*将波特率设置为 115200 可能会在远程通信期间提供不稳定的结果。如果发生通信错误,请选择较低的波特 率。

5. 所有串行设置必须与 PC 上配置的设置匹配,以便通信成功连接。

### <span id="page-44-0"></span>**7.6** 配置菜单**(CONFIG Menu)**

本节中解释的所有设置程序和设置均可从 CONFIG(配置)访问 菜单要访问此功能表,请按 + 键,屏幕将显示如下:

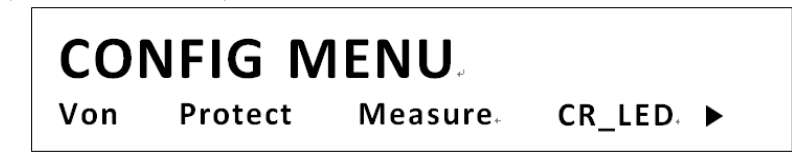

#### *7.6.1 Von* 操作*(Von Operation)*

Von 电压值被设置为控制电子负载的电压接通状态。当输入电压超过 Von 电压值时,电子负载的输入状态开 启。

当 DUT 的电压低于规定水平时,该功能可以保护 DUT。例如,在测试电源供应器的放电特性时,可以设 置 Von 电压开始和停止电源供应器的放电。

注:从条件超过或低于指定水平到负载输入状态改变,Von 操作将有一个短延迟(<1s)。

当 Von 锁定开启时, 如果输入电压超过 Von 电压, 电子负载将开始吸收电流。当输入电压降至 Von 电 压值以下时,电子负载将停止吸收电流,输入将关闭。

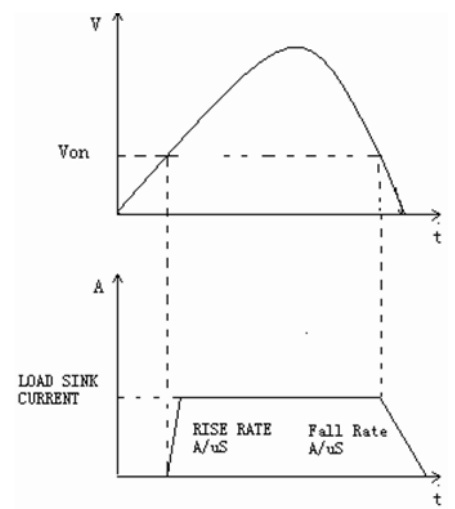

图 15-Von 锁存器设置为 ON 时负载的工作范围

当 Von Latch 关闭时,如果输入电压超过 Von 电压,电子负载将开始吸收电流。当输入电压下降到 Von 电压值以下时,电子负载仍将继续吸收电流,并且输入保持接通。

系统设置(System Settings) 40

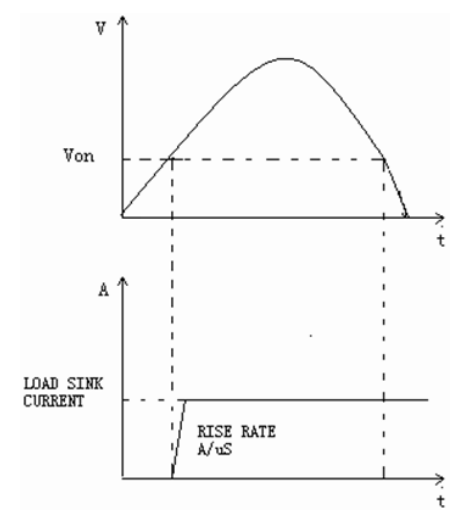

图 16-Von Latch OFF(Von 闭锁关闭)负载的工作范围,Von 闭锁设置为 OFF(关闭)

要设置 Von 模式,请从 **CONFIG**(配置)菜单中选择 **Von**(**Von**)并按 键。将显示以下内容:

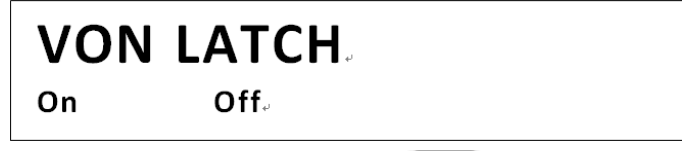

使用◄►键在 **On(**开**)**或 **Off(**关**)**之间进行选择,然后按 键确认 选择之后,系统将提示您输入的 Von 电压点。使用者可以使用数字键盘或旋钮更改此值。

#### *7.6.2* 配置保护设置*(Configure Protection Settings)*

电子负载具有以下保护功能:过电压保护(OVP)、过电流保护(OCP)、过功率保护(OPP)、过热保护 (OTP)以及本地和远程逆向电压保护(LRV/RRV)。一旦上述任何保护激活,仪器将适当动作。您可以按 前面板上的任何按钮恢复保护功能。例如,如果电子负载触发超温保护,蜂鸣器将报警,输入将自动关闭, 主机 VFD 将显示 OTP。

一些 OCP 和 OPP 功能可在"保护"菜单中配置。要访问此菜单,请进入"配置"菜单并选择"保护"。将显示以下 显示:

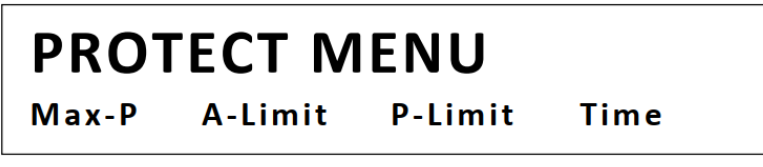

*7.6.3* 过电流保护*(OCP)(Overcurrent Protection (OCP))*

电子负载包括硬件和软件过电流保护功能。

硬件 **OCP**:电子负载的 max.输入电流将限制在电流范围的大约 110%。一旦硬件 OCP 被触发,状态寄存器的 OC 位元(bit)将被设置(set)。当硬件 OCP 被移除时,状态寄存器的 OC 位元(bit)将被重置(Reset)。硬件过电流保护不会 影响电子负载的输入开/关状态。

软件 **OCP**:用户可以通过以下步骤设置电子负载的软件 OCP 值。

1.转到 CONFIG (配置) 菜单并选择 Protect (保护) 。然后按 Liller 键。

2.选择 **A-limit (A** 限制**)**并按 键。

3.要启用软件 OCP, 请选择 On(开)并按 <sub>(2022</sub>, 键。默认值为 Off(关)。

4.如果启用(ON),负载将提示输入 Point(点)值。使用数字键盘或旋钮输入 OCP 电流限制值,然后按 **Unter** 键。 有效范围取决于负载的型号。

5.然后将提示输入 Delay(延迟)值。这是保护跳闸延迟, 是指从输入达到触发前的极限所开始的延迟时间

OCP:使用数字键盘或旋钮输入值,然后按 **41149** 键确认更改。有效范围为 0–60 秒。

注意:

如果输入电流达到或超过保护极限,软件 OCP 将禁用输入。清除 OCP 状态的操作

检查输入电流是否在电子负载的额定电流或编程保护电流范围内。如果超出范围,断开被测设备。然后按前面 板上的任意键或远程发送 SCPI 命令 **PROTection:CLEar**。前面板上显示的 OCP 将关闭,负载退出 OCP 保护状态。

要开始 OCP 测试, 请按 ● + <sup>⊙</sup> 键。

按 ● + ● 键 (OCP) 讲入 OCP 操作。编辑 OCP 测试

- 1. VON LEVEL=0.000V: 一设置电压阈值
- 2. VON DELAY=0.00S --延迟一定时间后, 直流负载开始汲取电流。
- 3. RANGE =3.000A 设置电流范围
- 4. START = 0.1000A 设置启动电流
- 5. STEP = 0.1000A 设置步讲电流
- 6. STEP DEL =0.20S -设置每个步骤的延迟时间
- 7. END=2.0000A -设置结束电流
- 8. OCP VOLT = 2.000V 设置 OVP 值
- 9. MAX TRIP =1.5000A -OCP 值上限
- 10.MIN TRIP = 0.9000A OCP 值下限

11.SAVE OCP FILE =1 - 保存 OCP 测试文件 (1-10)

将开机模式设置为 OCP 测试模式:

操作与显示

1. 按 **+** 键(system) 进入系统菜单 - 0.0000V 0.000A POWER-ON BUZZER

2. 按 ▶ 键,选择 **RUN MODE,** 按 Latter 键确认- 0.0000V 0.000A RUN <NORMAL

3. 用方向键选到 OCP\_TEST, 按 LuteD 键确认. - 0.0000V 0.000A RUN <OCP\_TEST>

4. 按  $e^{ESC}$ 键结束设置 - 0.0000V 0.000A STOP 0.000A

完成以上步骤后,按 **+** 键运行 OCP 测试文件。读取 OCP 文件:

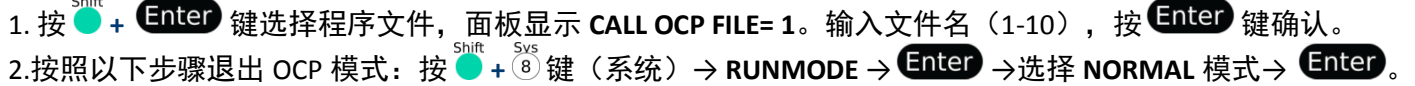

#### *7.6.4* 过功率保护*(OPP)(Overpower Protection (OPP))*

电子负载包括硬件和软件 OPP 功能。

系统设置(System Settings) 42

硬件 **OPP**:如果电子负载的输入功率超过设定的功率保护极限,硬件 OPP 将限制功率。一旦硬件 OPP 被触发, 状态寄存器的 OP 位将被设置。当硬件 OPP 被移除时,状态寄存器的 OP 位将被重置。硬件过功率保护不会关 闭电子负载的输入。

按照以下步骤设置硬件 **OPP** 限制。

1.转到 CONFIG (配置) 菜单并选择 Protect (保护) 。然后按 Enter 键。

2. 选择 Max-P 并按 **Enter** 键。

3.负载将提示输入 **Point(**点**)**的值。这是硬件 OPP 限制值。

使用数字键盘或旋钮输入值。按 **Enter** 键确认更改。

软件 **OPP**:用户可以通过以下步骤设置电子负载的软件 OPP 值。

1.转到 CONFIG (配置) 菜单并选择 Protect (保护) 。然后按 CINED 键。

2.选择 **P-limit (P** 限制**)**并按 键。

3.要启用软件 OPP,请选择 **On(**开**)**并按 键。默认值为 **Off(**关**)**。

4. 如果启用(ON),负载将提示输入 Point(**点**)值。使用数字键盘或旋钮输入 OCP 电流限制值,然后按 **Chi**er 键。

有效范围取决于负载的型号。

5.然后将提示输入 Delay(**延迟**)值。这是保护跳闸延迟,是指从输入达到触发前的极限开始的延迟时间 **OPP**:使用数字键盘或旋钮输入值,然后按 键确认更改。有效范围为 0–60 秒。

清除 OPP 状态的操作

检查输入功率是否在额定功率范围内或编程保护范围内。如果超出范围,断开被测设备。 然后按前面板上的任意键或远程发送命令 PROTection:CLEar。前面板上显示的 OPP 将关闭, 电子负载退出 OPP 保护状态。

要开始 OPP 测试, 请按 ● + <sup>3</sup>键 (触发器)。 按 ● + **GW** 键 (OPP) 进入 OPP 测试操作。 OPP 测试运行(OPP TEST RUN) OPP 测试(OPP TEST) 停止运行 OPP 测试文件(STOP Run OPP test file) 呼叫 OPP 测试(CALL OPP TEST) 读取 OPP 文件=1 读取 OPP 测试文件(范围文件 1-file10)(Recall OPP File=1 Recall OPP test file(range file1-file10)) 编辑 OPP 测试(EDIT OPP TEST)

1. VON LEVEL=0.000V--设置电压开启值 2 VON DELAY=0.01S——设置电压开启延迟时间 3. 范围=5A——设置工作电流范围 4. START=0.1W--设置启动功率值 5. STEP =1W -步进功率值 6. STEP DEL=1S -—设置步进延迟时间 7 END=12W--设置截止功率值 8. OPP VOLT=7V --设置 OPP 值 9. MAX TRIP =6.5W -—OPP 值上限 10. MIN TRIP =5.6W -—OPP 值下限 11. SAVE OPP FILE=1 - -保存 OPP 测试文件 将开机模式设置为 OPP 测试模式操作-前面板

显示

1.按 **+** 键(系统)进入系统菜单-0.0000V 0.000A POWER-ON BUZZER。

系统设置(System Settings) 43 2. 按 ▶ 键, 选择 RUNMODE (运行模式) 和-0.000V 0.000A RUN<NORMAL (正常) >, 按 **■ NEP** 键确认。-3.按方向键至 OCP\_TEST, 按 Chter 键确认。-选择-0.000V 0.000A RUN <OPP\_TEST> 4. 按 <sup>(Esc)</sup>键结束设置。--0.0000V 0.000A STOP 0.000A 完成以上步骤后,按 **+** 键运行 OPP 测试文件。

#### *7.6.5* 读取 *OPP* 档案*(Recall OPP File)*

- 1. 按 **+** 键选择程序文件,面板显示 **CALL OPP file=1**。输入文件名(1-10),按 键确认。
- 2. 按照以下步骤退出 OPP 模式:按 + <sup>8) 键</sup>(system)→ RUNMODE →按 hter 键→选择 NORMAL 模式→按 hter 键。

#### *7.6.6* 过电压保护*(OVP)(Overvoltage Protection (OVP))*

仪器的 max.OVP 限制为 max.额定电压的 110%。

如果 OVP 电路已触发,输入将关闭,蜂鸣器警报将关闭,状态寄存器的 OV 和 VF 位将被设置(set)。主机将显示 OVP,该状态将一直保持,直到重置(reset)为止。一旦发生 OVP,后面板上的 **VF** 引脚将输出 TTL 低电压电平。 在正常情况下,它输出 5 V TTL 高信号。

清除 OVP 状态的操作

检查输入电压是否在电子负载的额定电压或编程保护电压范围内。如果超出范围,请断开被测设备。然后按前 面板上的任意键或远程发送 SCPI 命令 PROTection:CLEar。前面板上显示的 OVP 将关闭,电子负载退出 OVP 保护 状态。

#### *7.6.7* 过温保护*(OTP)(Over-temperature Protection (OTP))*

电子负载的内部有一个过热保护电路,如果内部温度超过 safety 限值,该电路将关闭输入。当电子负载的 内部电路温度超过时 **85C** 时,负载将启用 OTP。输入将自动关闭,VFD 将显示 OTP。同时,状态寄存器中 的 OT 和 PS 位将被设置(set)并保持,直到它们被重置(reset)。

清除 OTP 状态的操作

当电子负载温度降至保护点以下时,按下前面板上的任意键或远程发送命令 protection:CLEar。前面板上显 示的 OTP 将关闭,电子负载退出 OTP 保护状态。

#### *7.6.8* 逆电压保护 *(Reverse Voltage Protection (LRV/RRV))*

该功能在输入直流电压线连接极性错误的情况下保护电子负载。当检测到反向电压(LRV–本地反向电压, RRV-远程反向电压)连接状态时,输入将立即关闭,蜂鸣器将向用户发出警报,并将设置状态寄存器的 反向电压(RRV/RRV)和 VF 位。负载将显示 LRV/RRV,直到它们复位。

在这种情况下,**VF** 引脚将输出低电平。清除反向电压状态的操作

检查连接是否反向。如果是,断开要测量的设备,反向电压状态将被清除。

#### *7.6.9* 配置计时器输入*(Configure Timed Input)*

电子负载具有内置定时器功能,配置为允许在指定时间内启用(开启)主输入。

#### 系统设置(System Settings) 44 要配置此时间,请执行以下步骤:

1. 转到 CONFIG(配置)菜单并选择 Protect(保护)。然后按 Culcu 键。

2.选择 **Time**(时间)并按 键。

3.要启用定时输入,请选择 **On(**开**)**并按 键。默认值为 **Off(**关**)**。

4.然后将提示输入 **Delay(**延迟**)**值。这是从按下(或远程打开输入)开始启用输入的时间量。一旦该时间 过去,输入将被禁用 (OFF) 。使用数字键盘或旋钮输入值。按 **Enter** 键确认更改。有效范围为 0–60000 秒。

5.按 <sup>[sg]</sup> 键两次退出菜单。仪器将显示如下延迟计时器:

## 12.000A 80.000V

 $0.00 W$  $\sqrt{60000.05}$  $CC = 1.000A$ 

*7.6.10* 测量配置 *(Measurement Configurations)*

#### 电压自动范围(**Voltage Auto Range**)

默认情况下,电子负载为电压测量和操作启用了自动范围。要启用或禁用,请执行以下步骤:

1.转到 CONFIG (配置)菜单,选择 Measure (测量) 并按 Chiep 键。

2.选择 **V-Range (V** 范围**)**并按 键。

3.若要启用电压自动范围,请选择 **On(**开**)**并按 键。若要禁用,则选择 **Off(**关**)**并按 键确认更改。

#### 测量上升和下降时间**(Measuring Rise and Fall Time)**

该仪器可以测量从被测输入的指定启动和停止电压电平开始的上升或下降时间。此功能要求首先启用显示计时 器。

要启用计时器,请按照 **SYSTEM Menu**(系统菜单)的 **Display Input On timer**(计时器显示输入)部分中的说明 操作。

要设置此测量,请执行以下步骤:

1. 转到 **CONFIG**(配置)菜单,选择 **Measure**(测量)并按 键。

2.选择 TimeV1(时间 V1)并按 **Unter** 键。加载将提示输入值。使用数字键盘或旋钮设置值,然后按 Unter 键 确认。这是启动电压电平。当测量的输入电压达到该水平时,计时器将启动。

3.现在,从 **Measure**(测量)菜单中选择 **TimeV2**(时间 **V2**)并按 键。加载将提示输入值。使用数字键 盘或旋钮设置值,然后按 键确认。这是停止电压电平。当测得的输入电压达到此水平时,计时器将停止。 显示器上的时间将显示测量的启动和停止电压电平之间的时间差。

#### 测量平均滤波器**(Measurement Averaging Filter)**

调整测量平均滤波器。增加平均值将提供更准确的读数,但测量更新速度较慢。降低平均值将提供更快的测量 更新率,但读数不准确。

要进行配置,请执行以下步骤:

1. 转到 **CONFIG**(配置)菜单,选择 **Measure**(测量)并按 键。

2.选择 **Filter(**过滤器**)**并按 键。加载将提示输入 **Average Count (**平均计数**)**值。

3.使用数字键盘或旋钮调整此值,然后按 **【IIIEID** 键保存更改。有效范围为 2-16 (2^2-2^16) 。默认值为 14  $(2^{\wedge}14)$ 。

## <span id="page-50-0"></span>**7.7** 保护功能**(Protection Functions)**

#### *7.7.1 OCP* 测试功能*(OCP Test Function)*

电子负载具有内置 OCP 测试功能,可用于自动测试 OCP 条件。该加载可以将多达 5 个 OCP 测试程序保存 到内部存储器中,可以调用并运行这些程序。

OCP 测试程序要求在运行前配置以下参数。以下是配置 OCP 测试程序的逐步步骤。

1. 按● + ●● 键并进入 OCP Test (OCP 测试)菜单。将显示以下内容:

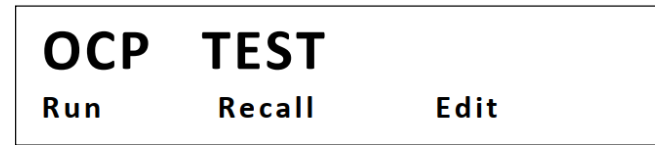

- 2. 选择 Edit(编辑)并按 Chter 键。使用数字键盘或旋钮输入 Voltage On Level(电压开启电平)的值。该值必 须在负载的 max.输入限制内。然后按 Enter 键。
- 3. 输入 **Voltage On Delay(**电压开启延迟**)**值。这可以设置在 0.00s 和 99.99s 之间。然后按 键。
- 4. 遵循 Current Range(当前范围)的相同步骤。该值必须在负载的 max.输入限制内。按 Chter 键。
- 5. 设置 **Start Current(**开始电流**)**。该值必须小于 **Current Range(**当前范围**)**。 按 键。
- 6. 对 **Step Current(**步骤电流**)**和 **End Current(**结束电流**)**执行相同操作。每次设置后按 键。
- 7. 输入 **OCP Voltage (OCP** 电压**)**值,然后按 键。
- 8. 最后,输入 **Max Trip Current(max.**跳闸电流**)**值,然后输入 **Min Trip Current(min.**跳闸电流**)**。在每次设置 后按 **Enter** 键。
- 9. 加载将提示 Save OCP File(保存 OCP 文件)。选择一个介于 1 和 5 之间的数字。然后按 **<sup>Enter</sup>)**键将所有 设置保存到所选位置。

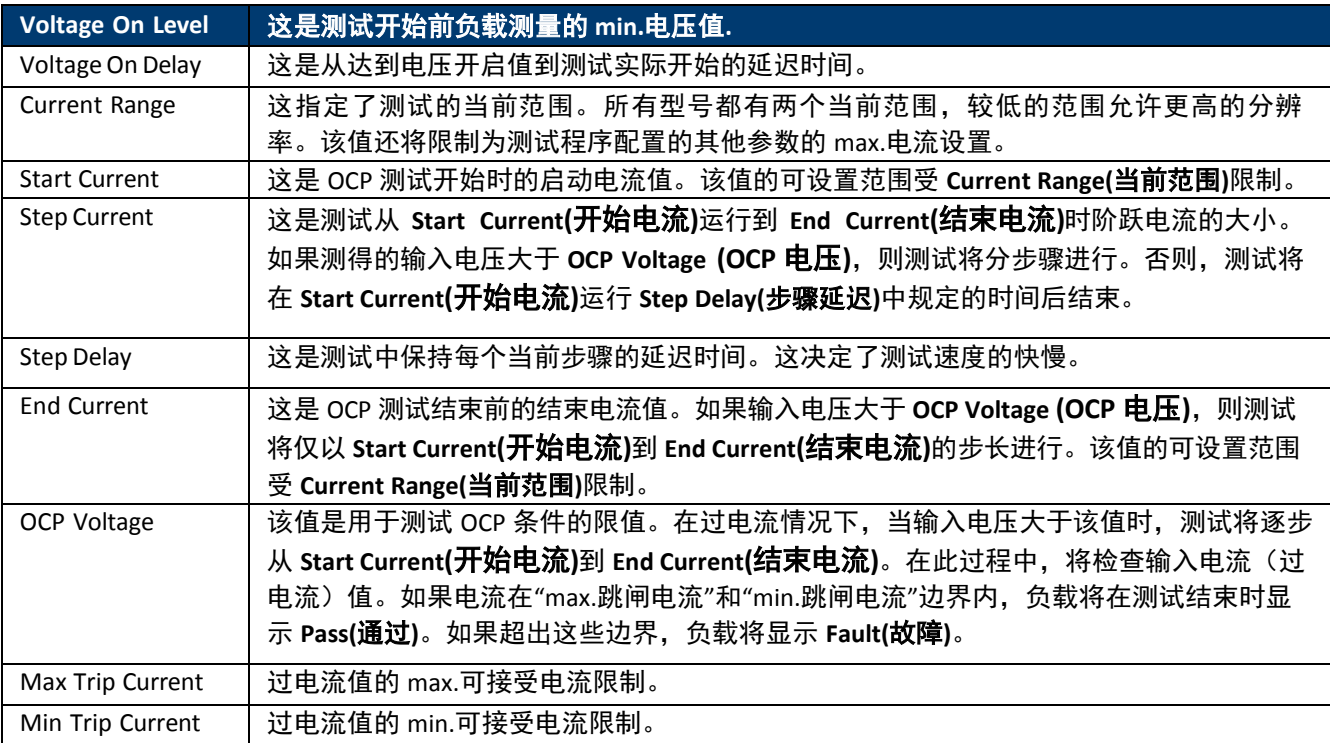

注意:在为测试配置任何参数时,可以随时按▲键选择要编辑的上一个参数。

要重新读取设置:

系统设置(System Settings) 46

1. 按 ● + ● ● 键并进入 OCP Test (OCP 测试)菜单。选择 Recall( 读取)并按 <sup>● 配码●</sup> 键

2.使用键盘或旋钮选择保存的位置号并按 **40.49 键**。从 OCP Test (OCP 测试)菜单中选择 Edit(编辑)时, 将 读取所有设置。

要运行 OCP 测试:

1.按照上述步骤从存储器中恢复设置。

2.然后, 从 OCP Test (OCP **测试**) 菜单中, 选择 Run (运行) 并按 **Enter** 键。显示屏将显示以下内容:

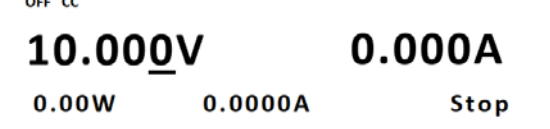

按 键开始测试。测试运行时,**Run(**运行**)**将显示为 **Stop(**停止**)**。测试结束后,**Stop(**停止**)**旁边将显示 **Pass(**通过**)**或 **Fault(**故障**)**。

4. 按 <sup>(Esc)</sup>键可以随时停止测试。

#### *7.7.2 OPP* 测试功能*(OPP Test Function)*

负载具有内置 OPP 测试功能,可用于自动测试 OPP 条件。该负载可将多达 5 个 OPP 测试程序保存到内部 存储器中,可读取并运行。

OPP 测试程序要求在运行前配置以下参数。

Delay(延迟)。

以下是配置 OPP 测试程序的逐步步骤。

1. 按 <sup>3 1</sup>+ **GW** 键并进入 OPP Test (OPP 测试) 菜单。将显示以下内容:

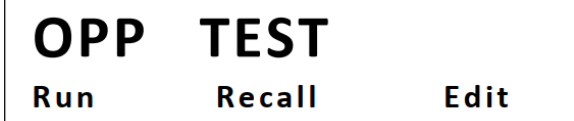

- 2. 选择 Edit (编辑), 然后按 Enter 键。使用数字键盘输入值或用于电压开启电平的旋钮。值必须在负载的 max.输入限制。按 Enter 键继续。
- 3. 输入电压开启延迟值。这可以设置在 0.00s 和 99.99 秒。然后按 【113】键继续。
- 4. 对当前范围执行相同步骤。值必须在负载的 max.输入限制。按 Enter 键继续。
- 5. 设置 Start power(启动电源)。该值必须在 max.输入范围内负载极限。按 Chter 键继续。
- 6. 对步进功率和结束功率执行相同的步骤。在每次设置后按 **Enter** 键继续。
- 7. 输入 OPP 电压值, 然后按 Enter 键继续。
- 8. 输入 max.跳闸功率值, 然后输入 min.跳闸功率值。在每次设置后按 Enter 键继续。
- 9. 加载将提示保存 OPP 文件。选择一个介于 1 和 5 之间的数字,然后按 LILED 键将所有设置保存到所选位置。

#### 注意:在为测试配置任何参数时,可以随时按▲键选择要编辑的上一个参数。

要重新读取设置,请执行以下操作:

1. 按  $\bullet$  +  $\bullet$  健进入 OPP 测试菜单。选择 Recall, 然后按  $\bullet$  thter 键。

2.使用键盘或旋钮选择保存的位置编号按 Chter 键。从 OPP 测试菜单中选择 Edit 时将读取所有设置。

#### *7.7.3 OPP* 测试*(OPP TEST)*

1. 按照上述步骤从内存中恢复设置。

2.从 OPP 测试菜单中, 选择运行并按 Enter 键。显示屏将显示以下内容:

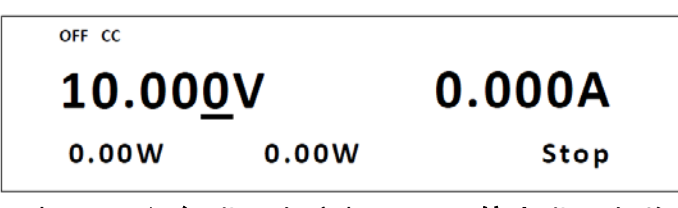

3. 按 键开始测试。测试运行时,**RUN(**运行**)**指示灯亮起,**STOP(**停止**)**指示灯将灭。测试结束后,**PASS(**通 过**)**或 **Fault(**故障**)** 指示灯将显示在 **Stop(**停止**)** 指示灯旁边。

4. 按 59 键可以随时停止测试。

电子负载保护失效包含: OVP, OCP, OPP, OTP, 逆电压保护 (LRV/RRV).

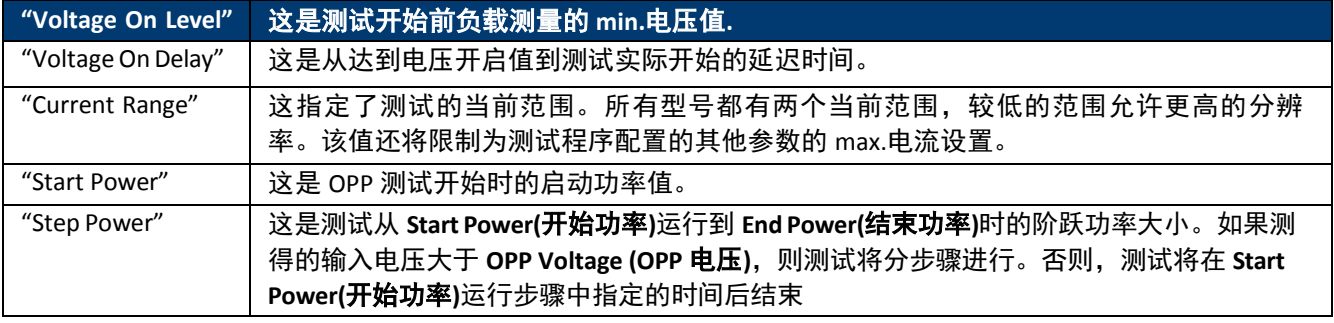

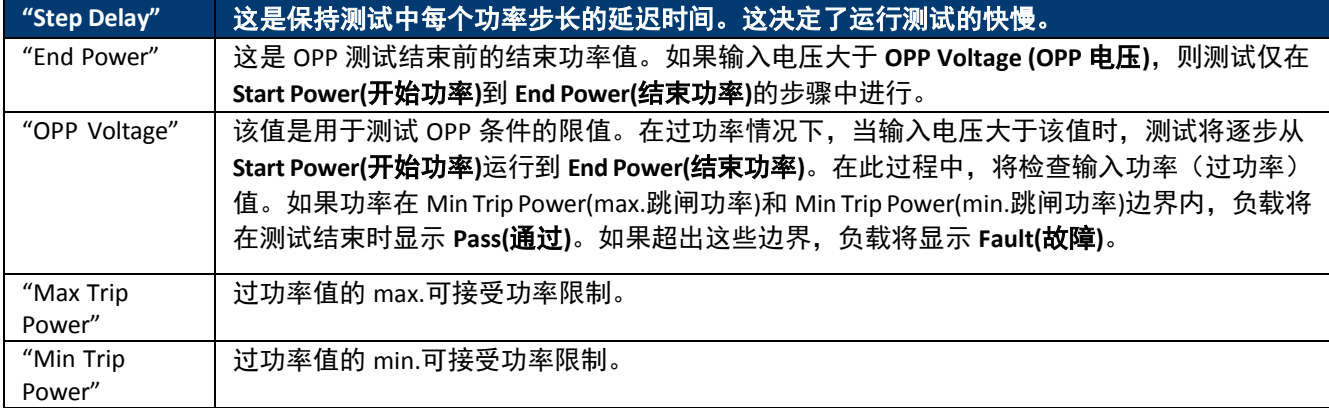

#### *7.7.4* 过电压保护 *Over Voltage Protection (OVP)*

如果输入电压超过用户设置的电压限制,直流负载将关闭输入,蜂鸣器将鸣响。显示屏将显示 **OVP**。 清除 OVP 状态的操作

断开被测仪器。按下前面板上的任意键,VFD 上的 OVP 将消失,然后直流负载退出 OVP 保护状态。

## *7.7.5* 过电流保护*(Over Current Protection (OCP))*

系统设置(System Settings) 48 直流负载包括硬件和软件过电流保护功能。

硬件 **OCP**:直流负载的 max.输入电流将被限制在电流范围的 110%左右,一旦硬件 OCP 被激活,状态寄存器的 OC 位将被设置**(set)**;当硬件 OCP 被移除时,状态寄存器的 OC 位将被重置**(reset)**。硬件过电流保护不会改变直 流负载的开/关状态。

软件 **OCP**:用户可以设置直流负载的软件 OCP 值,步骤如下:

ishift Config<br>按 ●+ ⑨ 键 → 保护 → A-limit 设置为 ON,A-point 设置 OCP 电流值,A-delay 设置报警前的延迟时间。当软件 OCP 功能激活时,直流负载将自动关闭,VFD 显示 OCP。

清除 OCP 状态的操作

断开被测仪器。按下前面板上的任意键,VFD 上显示的 OCP 将消失,直流负载退出 OCP 保护状态。

#### *7.7.6* 过功率保护*(Over Power Protection (OPP))*

直流负载包括硬件和软件 OPP 功能。

硬件 **OPP**:直流负载允许用户在硬件中设置功率保护限制,这将在 OPP 发生时将功率限制在您设置的范围内。 硬件 OPP 保护不会改变直流负载的 ON/OFF 状态。

with **OPP:** 用户可以设置直流负载的软件 OPP 值,步骤: 按 ● + ⑨ 键 → 保护 → P-LIMIT → P-LIM POINT 设置 OPP 功率值,**P-LIM DELAY** 设置报警延迟。如果直流负载的功率值达到 OPP 限制,并且在延迟时间 之后,直流负载将自动关闭,VFD 将显示 **OPP**。

清除 OPP 状态的操作

被测仪器连线断开。按前面板上的任意键,VFD 上显示的 **OPP** 将消失,直流负载退出 OPP 保护状态。

#### *7.7.7* 过温保护*(Over Temperature Protection (OTP))*

如果内部温度超过 safety 限值(85C;185F),将激活过热电路。直流负载将关闭输入,蜂鸣器将鸣响, 显示器将显示 **OTP**。 清除 OTP 状态的操作 当直流负载温度下降到保护点时,按下前面板上的任意键,前面板上显示的 **OTP** 将消失,直流负载退出 OTP 保护状态。

#### *7.7.8* 逆向电压保护 *((Reverse Voltage Protection (LRV))*

当直流输入端子连接到极性相反的电源时,此功能可保护直流负载。如果检测到反向电压情况,蜂鸣器将鸣响 并显示在 VFD 上。 清除反向电压状态的操作 检查连接是否反向;如果是,断开电源。

## <span id="page-54-0"></span> **8.** 遥控操作**(Remote Operation)**

## <span id="page-54-1"></span>**8.1** 介面连接**(Interface Connection)**

## <span id="page-54-2"></span>**8.2** 串连介面**(Serial Interface)**

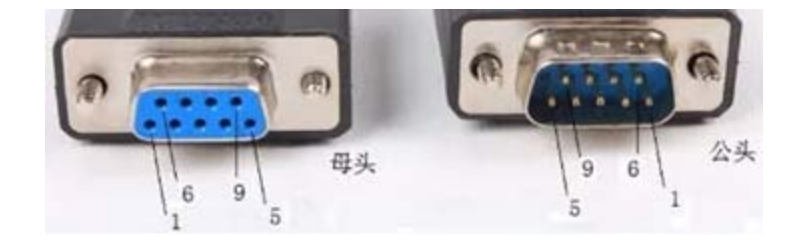

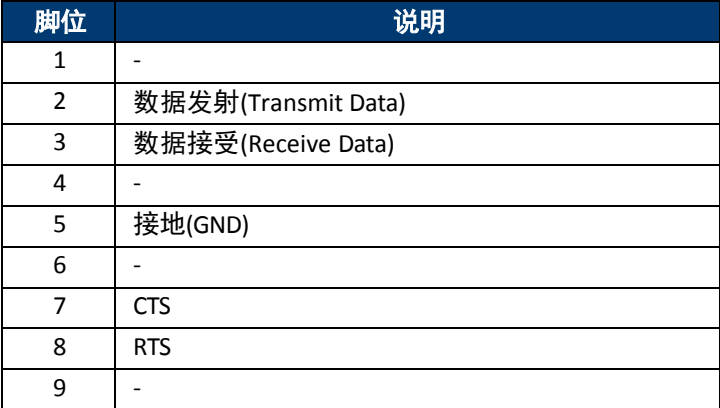

使用 RS-232 接口需要一根直针对针 DB9 母头对 DB9 公头串行电缆。请勿使用空调制解调器(null modem) 或交叉(crossover )DB9 串行电缆。

### *8.2.1* 遥控命令*(Remote Commands)*

仪器支持一些 SCPI 命令和一些特定于仪器的命令。这些命令使计算机能够通过 RS232 远程通信和控制仪 器。有关详细信息,请参阅编程手册**( programming manual)**,可从 *[www.bkprecision.com](http://www.bkprecision.com/)***.**下载。

## <span id="page-55-0"></span> **9.** 维修指导**(Troubleshooting Guide)**

以下是一些常见问题和答案。在联系 B&K Precision 之前,请检查您的仪器是否适用。

### <span id="page-55-1"></span>一般**(General)**

- Q: 我不能给仪器通电。 检查电源线是否牢固连接到交流输入端,以及交流电源插座是否通电。确认电源的交流电源电压是否正确。 负载可以接受特定范围的 AC 输入电压。请参阅第 **2.1** 节。
- Q: 我无法将功率(CW)或电流(CC)设置为 max.额定值。 从 **CONFIG**(配置)菜单中的 **Protect**(保护)菜单检查功率和电流 **Limits**(限制)。详见第 **3.4** 节。

## <span id="page-55-2"></span>遥控**(Remote Control)**

Q: 我试图通过 USB/RS232 发送命令,但似乎没有响应。 检查您发送的 ASCII 字符串是否以 CR(回车)和 LF(换行)字符结尾。对于 RS-232, 检查波特率、奇偶校验、 数据位、停止位和流量控制设置是否与软件界面上配置的设置匹配。要检查这些设置,请转到 **SYSTEM**(系 统)菜单并进入 **Communication**(通信)菜单,然后选择 RS-232。

## <span id="page-55-3"></span>错误信息参考**(Error Information References)**

在开机自检期间发生错误时,可能会出现以下错误信息:

如果 EEPROM 损坏,VFD 将显示 **EEPROMFail (EEPROM** 故障**)**。

如果 EEPROM 中的最新操作数据丢失,则 VFD 将显示 **Config data lost**(配置数据丢失)。

如果 EEPROM 中的校正数据丢失,则 VFD 将显示 **Cal data lost(**校准数据丢失**)**。

如果 EEPROM 中的系统设置数据丢失,VFD 将显示 **EEPROM data lost (EEPROM** 数据丢失**)**。请再设置参数后按 + 4保存

## <span id="page-55-4"></span>异常处理**(Exception handling)**

如果电子负载不能正常启动,请参考以下步骤进行检查并采取措施。

- 1. 检查电源线是否正确连接,确认电子负载是否通电。 电源线接线正确 → 2 电源线接线不正确 → 重新连接电源线并检查异常是否已消除。
- 2. 检查打开电源键中的电源是否处于

 $Yes(\pm)$   $\rightarrow$  3

No(否→请检查电源键以启动电源, 并检查异常是否已消除。

- 3. 检查电子负载的设定电源电压是否大于电源电压。如果设置的电源电压为 220V,电源电压为 110V,则电子 负载无法启动。
- 4. 检查电子保险丝的保险丝是否烧坏。

故障排除指南

48

如果是,更换保险丝,详细步骤:

•拔出电源线并用小螺丝刀取出电源线插孔处的保险丝盒。如下所示。

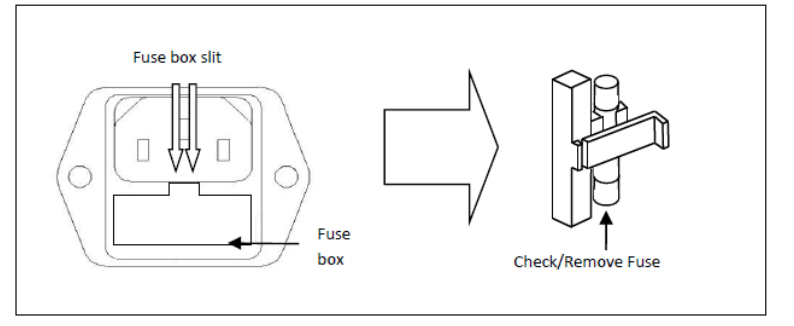

•如果保险丝熔断,请根据机器型号更换相同规格的保险丝。保险丝和机器型号的匹配信息见下表。

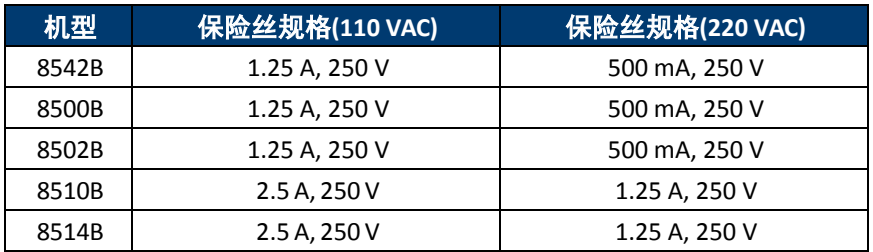

各机型保险丝额定规格要求

## **10.** 规格**(Specifications)**

#### <span id="page-57-0"></span>注:装置应先热机 30 分钟后在 23°C±5°C 的环境温度范围内进行。

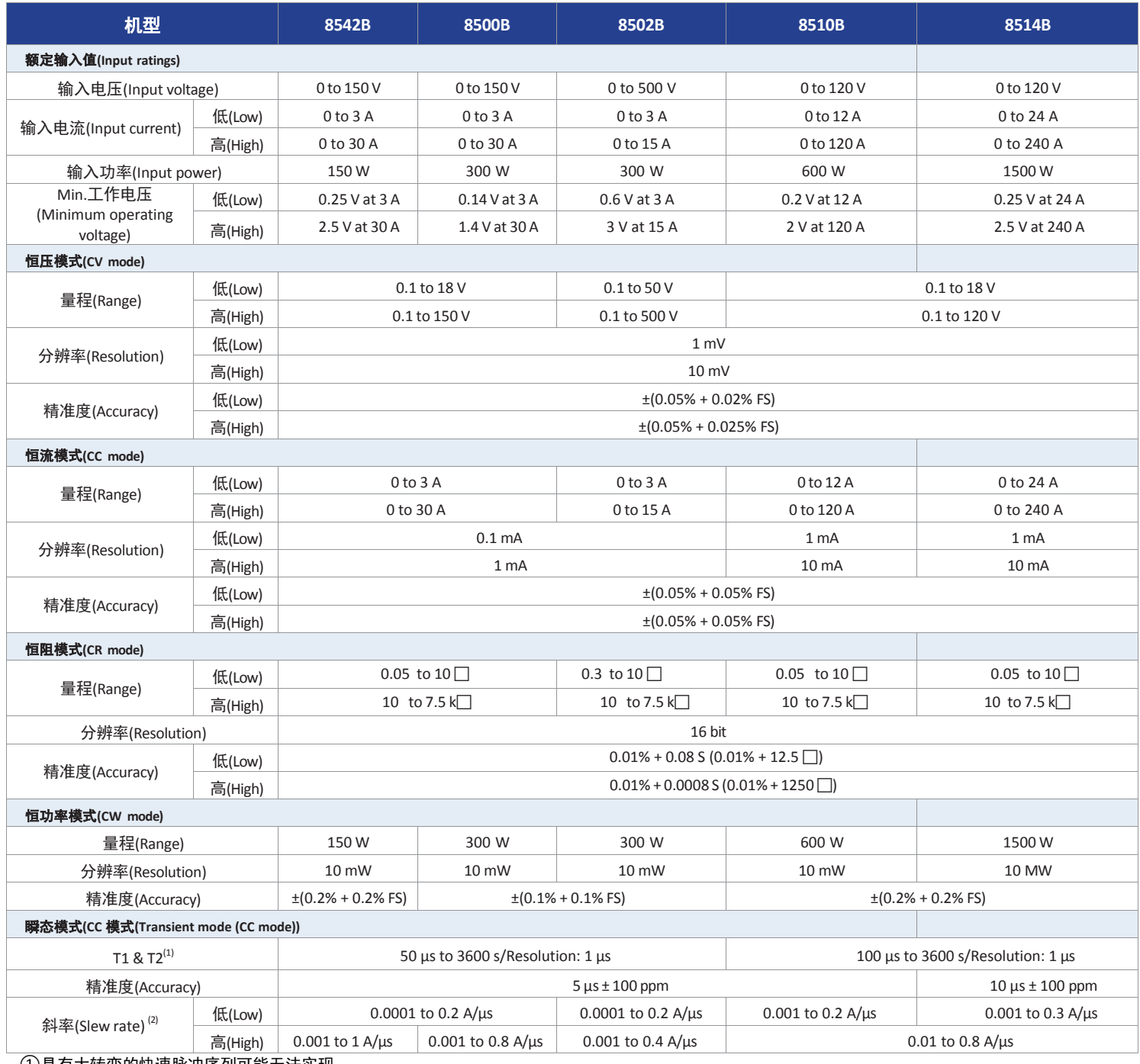

①具有大转变的快速脉冲序列可能无法实现。

 $\rm \bar{\odot}$ 转换速率规格没有保证,但只是对典型性能的描述。实际过渡时间定义为输入从编程电流值的 10%变化到 90%,或反之亦然的时间。如果负载变化非常大, 例如从空载到满载,实际过渡时间将大于预期时间。负载将自动调整转换速率,以适应接近编程值的范围(高或低)。

#### 可编程直流电子负载 (Programmable DC Electronic Loads) 8500B 系统

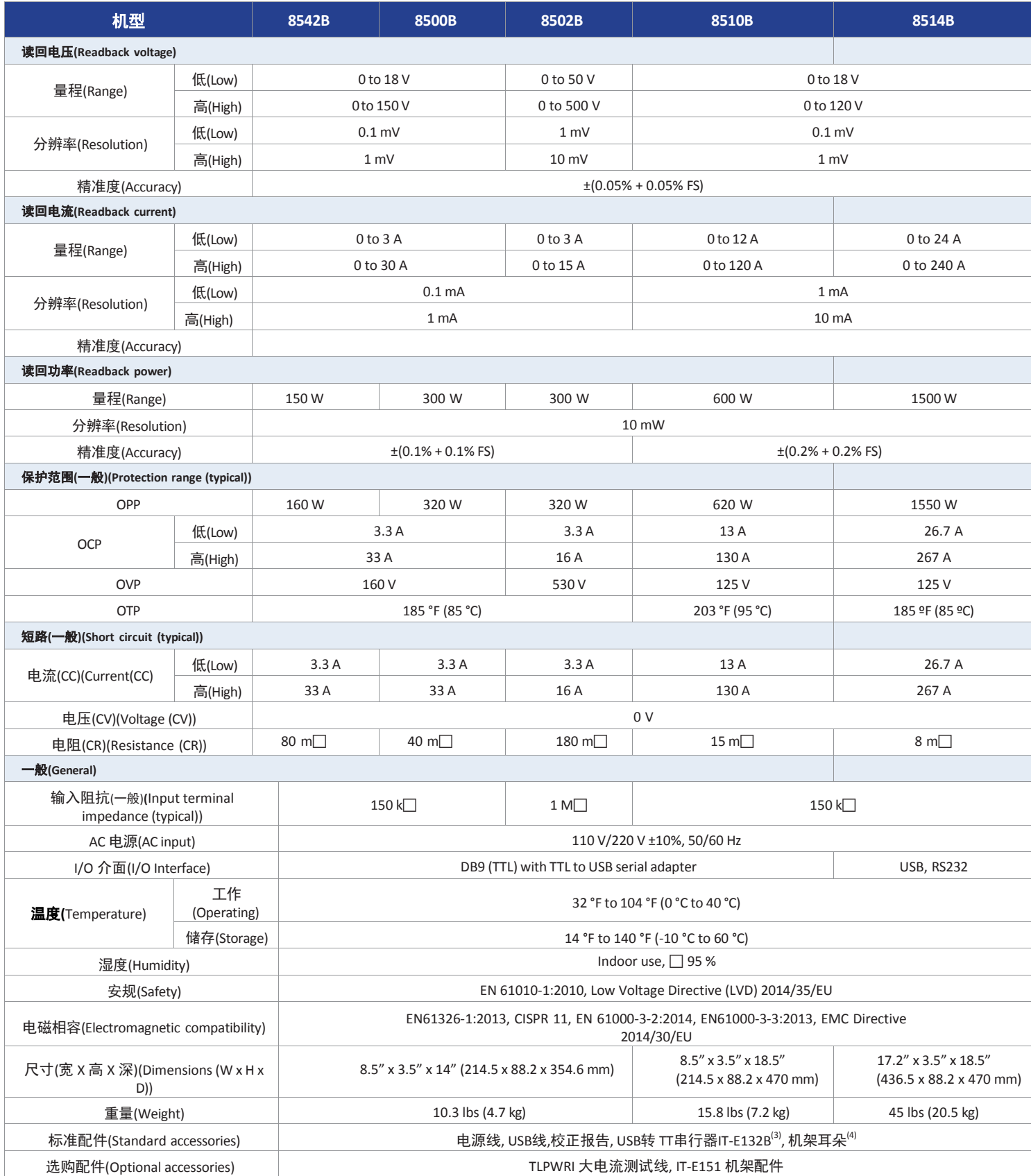

③此标准仅适用于 8542B, 8500B, 8502B, 8510B 机型 ④此标准仅适用于 8514B 机型.

## <span id="page-59-0"></span> **11.** 售后服务**(Service Information)**

保修服务:请到我们的网站 [www.bkprecision.com.tw](http://www.bkprecision.com.tw/) 的支持与服务页面获取 RMA#(物料退回授权编 号)。使用原包装将产品连同购买凭证退回到以下地址。在 RMA(物料退回授权)表中清楚地说明出现 的性能问题,并退回与该装置一道使用的任何引线、探头、连接器和附件。

非保修服务:请到我们的网站 [www.bkprecision.com.tw](http://www.bkprecision.com.tw/) 的支持与服务页面获取 RMA#(物料退回授权编号)。使用原包装将产品退回到以下地址。在 RMA(物料退回授权)表中清楚地 说明出现的性能问题,并退回与该装置一道使用的任何引线、探头、连接器和附件。没有往来账户的客户 必须要以汇票或信用卡的方式付款。要了解新的修理收费,请参见我们网站的服务与支持页面。

将所有的商品退回台湾百科精密仪器公司并预付运费。非保修服务的统一修理收费不包括回程的运费。 保修服务则包括台湾地区的回程运费。要了解次日到货运输方式和非台湾地区的运费,请联络台湾百科 精密仪器公司

#### 退回的仪器要包含您的完整退货地址、联络人名称、电话号码和问题描述。

B&K Precision Corp. 22820 Savi Ranch Parkway Yorba Linda, CA 92887 **[bkprecision.com](http://bkprecision.com/)** 714-921-9095

## <span id="page-60-0"></span>**12.** 一年质保**(LIMITED ONE-YEAR WARRANTY)**

台湾百科精密仪器公司对其产品和组、配件的原始购买者保证,自购买之日起一年内,这些产品没有做 工和材料方面的缺陷。

台湾百科精密仪器公司将根据其选择免费修理或更换有缺陷的产品或组、配件。退回的产品必须附有销 售收据形式的购买日期证据。

为帮助我们更好地为您服务,请通过我们的网站 [www.bkprecision.com.tw](http://www.bkprecision.com.tw/) 完成您的新仪器的保修注册。

#### 除外条款:这一保证不适用于误用或滥用产品或未经授权的改动或修理等情况。如果序列号被涂改、污损或移除, 则本保证无效。

台湾百科精密仪器公司对任何间接损害概不负责,包括但不仅限于由使用权的丧失而造成的各种损害。

B&K Precision Corp. 22820 Savi Ranch Parkway Yorba Linda, CA 92887 [www.bkprecision.com](http://www.bkprecision.com/) 714-921-9095

版本**: 5. 29. 2022**